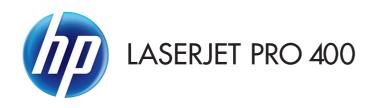

## User Guide

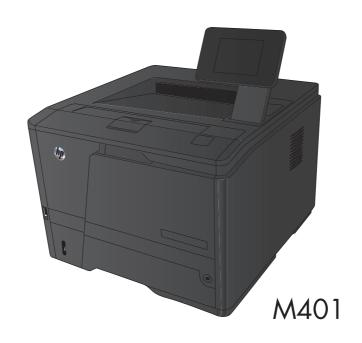

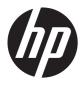

## HP LaserJet Pro 400 M401 Printer Series

User Guide

#### **Copyright and License**

© 2012 Copyright Hewlett-Packard Development Company, L.P.

Reproduction, adaptation, or translation without prior written permission is prohibited, except as allowed under the copyright laws.

The information contained herein is subject to change without notice.

The only warranties for HP products and services are set forth in the express warranty statements accompanying such products and services. Nothing herein should be construed as constituting an additional warranty. HP shall not be liable for technical or editorial errors or omissions contained herein.

Edition 1, 4/2012

Part number: CF270-90908

#### **Trademark Credits**

Adobe®, Acrobat®, and PostScript® are trademarks of Adobe Systems Incorporated.

Apple and the Apple logo are trademarks of Apple Computer, Inc., registered in the U.S. and other countries. iPod is a trademark of Apple Computer, Inc. iPod is for legal or rightholder-authorized copying only. Don't steal music.

Bluetooth is a trademark owned by its proprietor and used by Hewlett-Packard Company under license.

Java™ is a US trademark of Sun Microsystems, Inc.

Microsoft®, Windows®, Windows® XP, and Windows Vista® are U.S. registered trademarks of Microsoft Corporation.

 $\mathsf{UNIX}^{\$}$  is a registered trademark of The Open Group.

# **Table of contents**

| 1 | Product introduction                                                        | 1    |
|---|-----------------------------------------------------------------------------|------|
|   | Product views                                                               | 2    |
|   | Product front view                                                          | 2    |
|   | Product back view                                                           | 3    |
|   | Serial number and model number location                                     | 3    |
|   | Control panel layout                                                        | 4    |
|   | LCD control panel                                                           | 4    |
|   | Touchscreen control panel                                                   | 5    |
|   | Touchscreen Home screen                                                     | 7    |
|   | Print product reports                                                       | 8    |
|   | Print product reports from an LCD control panel                             | 8    |
|   | Print product reports from a touchscreen control panel                      | 9    |
|   | Printer sharing disclaimer                                                  | 9    |
| 2 | Paper tray                                                                  | . 11 |
|   | Supported paper sizes                                                       | . 12 |
|   | Supported paper types                                                       | . 14 |
|   | Load the input trays                                                        | . 15 |
|   | Load Tray 1                                                                 | . 15 |
|   | Load Tray 2                                                                 | . 16 |
|   | Load optional Tray 3                                                        | . 18 |
| 3 | Print                                                                       | . 21 |
|   | Supported printer drivers (Windows)                                         | . 22 |
|   | Change print-job settings (Windows)                                         | . 24 |
|   | Priority for changing print-job settings                                    | . 24 |
|   | Change the settings for all print jobs until the software program is closed | . 24 |
|   | Change the default settings for all print jobs                              | . 24 |
|   | Change the product configuration settings                                   | . 25 |
|   | Change print-job settings (Mac OS X)                                        | . 26 |
|   | Priority for changing print-job settings                                    | . 26 |

|             | Change the settings for all print jobs until the software program is closed                                                                                                    | 26             |
|-------------|----------------------------------------------------------------------------------------------------|----------------|
|             | Change the default settings for all print jobs                                                                                                    | 26             |
|             | Change the product configuration settings                                                                                                    | 26             |
| Print tasks | for Windows                                                                                                    | 28             |
|             | Use a printing shortcut (Windows)                                                                                                    | 28             |
|             | Create a printing shortcut (Windows)                                                                                                    | 29             |
|             | Automatically print on both sides with Windows                                                                                                    | 31             |
|             | Manually print on both sides with Windows                                                                                                    | 32             |
|             | Print multiple pages per sheet with Windows                                                                                                    | 34             |
|             | Select the page orientation (Windows)                                                                                                    | 36             |
|             | Select the paper type (Windows)                                                                                                    | 37             |
|             | Print the first or last page on different paper (Windows)                                                                                                    | 38             |
|             | Scale a document to fit page size (Windows)                                                                                                    | 40             |
|             | Create a booklet (Windows)                                                                                                    | 4              |
| Print tasks | for Mac OS X                                                                                                    | 43             |
|             | Use a printing preset (Mac OS X)                                                                                                    | 43             |
|             | Create a printing preset (Mac OS X)                                                                                                    | 43             |
|             | Automatically print on both sides (Mac OS X)                                                                                                    | 43             |
|             | Manually print on both sides (Mac OS X)                                                                                                    | 44             |
|             | Print multiple pages on one sheet of paper (Mac OS X)                                                                                                    | 45             |
|             | Select the page orientation (Mac OS X)                                                                                                    | 45             |
|             | Select the paper type (Mac OS X)                                                                                                    | 45             |
|             | Print a cover page (Mac OS X)                                                                                                    | 46             |
|             | Scale a document to fit page size (Mac OS X)                                                                                                    | 46             |
|             | Create a booklet (Mac OS X)                                                                                                    |                |
| Additiona   | l print tasks (Windows)                                                                                                    | 47             |
|             | Cancel a print job (Windows)                                                                                                    | 47             |
|             | Select the paper size (Windows)                                                                                                    |                |
|             | Select a custom paper size (Windows)                                                                                                    |                |
|             | Print watermarks (Windows)                                                                                                    |                |
| Additiona   | l print tasks (Mac OS X)                                                                                                    |                |
|             | Cancel a print job (Mac OS X)                                                                                                    |                |
|             | Select the paper size (Mac OS X)                                                                                                    |                |
|             | Select a custom paper size (Mac OS X)                                                                                                    |                |
|             | Print watermarks (Mac OS X)                                                                                                    |                |
| Create are  | chival-quality prints                                                                                                    |                |
|             |                                                                                                    |                |
|             |                                                                                                    |                |
| Use HP eP   |                                                                                                    |                |
| 2.          |                                                                                                    |                |
|             | ·                                                                                                    |                |
| Use HP eP   | Create archival-quality prints (LCD control panel)  Create archival-quality prints (touchscreen control panel)  Print  Set up HP ePrint (LCD control panel)  Set up HP ePrint (touchscreen control panel) | 51<br>52<br>52 |

iv ENWW

|   | Use AirPrint                                                           | 54 |
|---|------------------------------------------------------------------------|----|
|   | Walk-up USB printing                                                   | 55 |
| 4 | Manage and maintain                                                    | 57 |
|   | Use the HP Reconfiguration Utility to change the product connection    | 58 |
|   | Set up HP Wireless Direct Printing                                     | 59 |
|   | Use HP Web Services applications                                       | 60 |
|   | Use HP Web Services applications (LCD control panel)                   | 60 |
|   | Use HP Web Services applications (touchscreen control panel)           | 60 |
|   | Configure IP network settings                                          | 61 |
|   | View or change network settings                                        | 61 |
|   | Manually configure IPv4 TCP/IP parameters from the control panel       | 61 |
|   | Manually configure IPv4 TCP/IP parameters (LCD control panel)          | 61 |
|   | Manually configure IPv4 TCP/IP parameters (touchscreen control panel)  | 61 |
|   | Rename the product on a network                                        | 62 |
|   | Link speed and duplex settings                                         | 63 |
|   | Link speed and duplex settings (LCD control panel)                     | 63 |
|   | Link speed and duplex settings (touchscreen control panel)             | 63 |
|   | HP Device Toolbox (Windows)                                            | 65 |
|   | HP Utility for Mac OS X                                                | 67 |
|   | Open the HP Utility                                                    | 67 |
|   | HP Utility features                                                    | 67 |
|   | HP Web Jetadmin                                                        | 68 |
|   | Product security features                                              | 69 |
|   | Lock the product                                                       | 69 |
|   | Set or change the product password                                     |    |
|   | Economy settings                                                       | 71 |
|   | Print with EconoMode                                                   | 71 |
|   | Set the sleep delay                                                    | 71 |
|   | Set the sleep delay (LCD control panel)                                |    |
|   | Set the sleep delay (touchscreen control panel)                        |    |
|   | Set the Auto Power Down delay                                          | 72 |
|   | Set the Auto Power Down delay (LCD control panel)                      |    |
|   | Set the Auto Power Down delay (touchscreen control panel)              |    |
|   | Print when a toner cartridge is at estimated end of life               |    |
|   | Enable or disable the At Very Low settings (LCD control panel)         |    |
|   | Enable or disable the At Very Low settings (touchscreen control panel) |    |
|   | Store and recycle supplies                                             |    |
|   | Recycle supplies                                                       |    |
|   | Toner cartridge storage                                                |    |
|   | Replacement instructions                                               | 77 |

ENWW

|   |              | Change the toner cartridge                                                       | 77 |
|---|--------------|----------------------------------------------------------------------------------|----|
|   | Memor        | y                                                                                | 79 |
|   | Update       | the firmware                                                                     | 80 |
|   |              | Manually update the firmware (LCD control panel)                                 | 80 |
|   |              | Manually update the firmware (touchscreen control panel)                         | 80 |
|   |              | Set the product to automatically update the firmware (LCD control panel)         | 80 |
|   |              | Set the product to automatically update the firmware (touchscreen control panel) | 81 |
| 5 | Solve proble | ems                                                                              | 83 |
|   | Solve p      | problems checklist                                                               |    |
|   |              | Step 1: Make sure that the product is set up correctly                           | 84 |
|   |              | Step 2: Check the cabling or wireless connection                                 | 84 |
|   |              | Step 3: Check the control panel for error messages                               | 85 |
|   |              | Step 4: Check the paper                                                          | 85 |
|   |              | Step 5: Check the software                                                       | 85 |
|   |              | Step 6: Test print functionality                                                 |    |
|   |              | Step 7: Check the toner cartridge                                                |    |
|   |              | Step 8: Try sending a print job from a computer                                  |    |
|   | Restore      | the factory-set defaults                                                         |    |
|   |              | Restore the factory-set defaults (LCD control panel)                             |    |
|   |              | Restore the factory-set defaults (touchscreen control panel)                     |    |
|   |              | panel help system                                                                |    |
|   | Interpre     | et control panel messages                                                        |    |
|   |              | Control panel message types                                                      |    |
|   |              | Control panel messages                                                           |    |
|   |              | 10.x000 Supply Error                                                             |    |
|   |              | 49 Error Turn off then on                                                        |    |
|   |              | 50.x Fuser Error Turn off then on                                                |    |
|   |              | 51.XX Error Turn off then on                                                     |    |
|   |              | 54.XX Error Turn off then on                                                     |    |
|   |              | 55.X Error Turn off then on                                                      |    |
|   |              | 57 Fan error Turn off then on                                                    |    |
|   |              | 59.X Error Turn off then on                                                      |    |
|   |              | 79 Error Turn off then on                                                        |    |
|   |              | 79 Service error Turn off then on                                                |    |
|   |              | Black cartridge low                                                              |    |
|   |              | Black cartridge very low                                                         |    |
|   |              | Cleaning                                                                         |    |
|   |              | Device error Press [OK]                                                          |    |
|   |              | Door open                                                                        |    |
|   |              | Genuine HP supply installed                                                      | 92 |

vi ENWW

|          | Install black cartridge                                                 | 92  |
|----------|-------------------------------------------------------------------------|-----|
|          | Invalid driver Press [OK]                                               | 92  |
|          | Jam in <location></location>                                            | 93  |
|          | Jam in Tray <x> Clear jam and then Press [OK]</x>                       | 93  |
|          | Load tray 1 <type>, <size></size></type>                                | 93  |
|          | Load tray 1 PLAIN <size> Cleaning Mode</size>                           | 93  |
|          | Load tray <x> Press [OK] for available media</x>                        | 93  |
|          | Load tray <x> <type> <size></size></type></x>                           | 94  |
|          | Manual duplex Load tray <x> Press [OK]</x>                              | 94  |
|          | Manual feed <size>, <type> Press [OK] for available media</type></size> | 94  |
|          | Memory is low Press [OK]                                                | 94  |
|          | Misprint Press [OK]                                                     | 94  |
|          | Print failure, press OK. If error repeats, turn off then on             | 95  |
|          | Rear door open                                                          | 95  |
|          | Remove shipping material from toner cartridge                           | 95  |
|          | Replace black cartridge                                                 | 95  |
|          | Supplies low                                                            | 96  |
|          | Unexpected size in tray <x> Load <size> Press [OK]</size></x>           | 96  |
|          | Unsupported black cartridge Press [OK] to continue                      | 96  |
|          | Used black cartridge is installed Press [OK] to continue                | 96  |
| Paper f  | eeds incorrectly or becomes jammed                                      | 97  |
|          | The product does not pick up paper                                      | 97  |
|          | The product picks up multiple sheets of paper                           | 97  |
|          | Prevent paper jams                                                      | 97  |
| Clear jo | ams                                                                     | 98  |
|          | Jam locations                                                           | 98  |
|          | Clear a jam in Tray 1                                                   | 98  |
|          | Clear a jam in Tray 2                                                   | 100 |
|          | Clear a jam in optional Tray 3                                          | 102 |
|          | Clear jams from the output bin                                          | 103 |
|          | Clear a jam in the duplexer area                                        | 103 |
|          | Clear a jam in the fuser area                                           | 104 |
| Improve  | e print quality                                                         | 106 |
|          | Check the paper type setting (Windows)                                  | 106 |
|          | Check the paper type setting (Mac OS X)                                 | 106 |
|          | Check toner cartridge status                                            | 107 |
|          | Print the supplies status page (LCD control panel)                      | 107 |
|          | Print the supplies status page (touchscreen control panel)              | 107 |
|          | Check the supplies status                                               | 107 |
|          | Print a cleaning page                                                   | 108 |
|          | Print a cleaning page (LCD control panel)                               | 108 |

ENWW

| Print a cleaning page (touchscreen control panel)                                 | 108   |
|-----------------------------------------------------------------------------------|-------|
| Inspect the toner cartridge for damage                                            | . 108 |
| Check the paper and printing environment                                          | 110   |
| Use paper that meets HP specifications                                            | 110   |
| Check the product environment                                                     | 110   |
| Check print job settings                                                          | 110   |
| Check the EconoMode setting                                                       | 110   |
| Use the print driver that best meets your printing needs                          | 111   |
| The product does not print or it prints slowly                                    | 112   |
| The product does not print                                                        | 112   |
| The product prints slowly                                                         | 113   |
| Solve walk-up USB printing problems                                               | 114   |
| The USB Flash Drive menu does not open when you insert the USB accessory          | 114   |
| The file does not print from the USB storage accessory                            | 114   |
| The file that you want to print is not listed in the USB Flash Drive menu         | 115   |
| Solve direct connection problems                                                  | 116   |
| Solve wired network problems                                                      | 117   |
| Poor physical connection                                                          | . 117 |
| The computer is using the incorrect IP address for the product                    | 117   |
| The computer is unable to communicate with the product                            |       |
| The product is using incorrect link and duplex settings for the network           |       |
| New software programs might be causing compatibility problems                     |       |
| The computer or workstation might be set up incorrectly                           |       |
| The product is disabled, or other network settings are incorrect                  |       |
| Solve wireless network problems                                                   |       |
| Wireless connectivity checklist                                                   | 119   |
| The product does not print after the wireless configuration completes             |       |
| The product does not print, and the computer has a third-party firewall installed |       |
| The wireless connection does not work after moving the wireless router or product |       |
| Cannot connect more computers to the wireless product                             |       |
| The wireless product loses communication when connected to a VPN                  |       |
| The network does not appear in the wireless networks list                         |       |
| The wireless network is not functioning                                           |       |
| Perform a wireless network diagnostic test                                        |       |
| Reduce interference on a wireless network                                         |       |
| Solve product software problems with Windows                                      |       |
| A print driver for the product is not visible in the Printer folder               |       |
| An error message was displayed during the software installation                   |       |
| The product is in Ready mode, but nothing prints                                  |       |
| Solve product software problems with Mac OS X                                     |       |
| The print driver is not listed in the Print & Fax or Print & Scan list            | 125   |

viii ENWW

| The product name does not appear in the product list in the Print & Fax or Print & Scan list                                       | 125   |
|----------------------------------------------------------------------------------------------------|-------|
| The print driver does not automatically set up the selected product in the Print & Fax or Print & Scan list                        | . 125 |
| A print job was not sent to the product that you wanted                                                                            | 126   |
| When connected with a USB cable, the product does not appear in the Print & Fax or Print & Scan list after the driver is selected. | . 126 |
| You are using a generic print driver when using a USB connection                                                                   | 126   |
| Remove software (Windows)                                                                                                    | 127   |
| Remove software (Mac OS X)                                                                                                    | 128   |
| 6 Supplies and accessories                                                                                                    | 129   |
| Order parts, accessories, and supplies                                                                                             | 130   |
| HP policy on non-HP supplies                                                                                                    | 130   |
| HP anticounterfeit Web site                                                                                                    | 130   |
| Index                                                                                                    | 131   |

**ENWW** 

x ENWW

# 1 Product introduction

- Product views
- Print product reports
- Printer sharing disclaimer

ENWW 1

## **Product views**

## **Product front view**

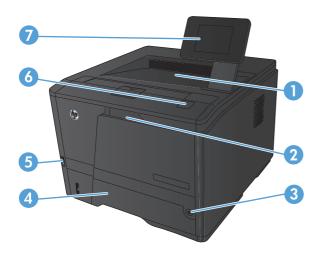

| 1 | Output bin                                                                                                    |
|---|----------------------------------------------------------------------------------------------------|
| 2 | Tray 1                                                                                                    |
| 3 | Power button                                                                                                    |
| 4 | Tray 2                                                                                                    |
| 5 | Walk-up USB port (HP LaserJet Pro 400 M401dn Printer and HP LaserJet Pro 400 M401dw Printer only)                                     |
| 6 | Toner cartridge door latch                                                                                                    |
| 7 | LCD control panel or color touchscreen control panel (HP LaserJet Pro 400 M401dn Printer and HP LaserJet Pro 400 M401dw Printer only) |

## **Product back view**

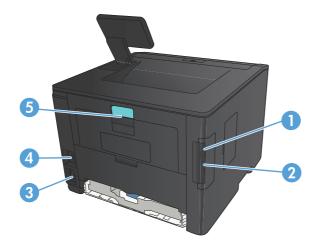

| 1 | Hi-Speed USB 2.0 port                                                                                    |
|---|----------------------------------------------------------------------------------------------------|
| 2 | Network port (all models except HP LaserJet Pro 400 M401a Printer and HP LaserJet Pro 400 M401d Printer) |
| 3 | Power connection                                                                                         |
| 4 | Slot for a cable-type security lock                                                                      |
| 5 | Rear jam-access door latch                                                                               |

## Serial number and model number location

The serial number and product model number label is on the back of the product.

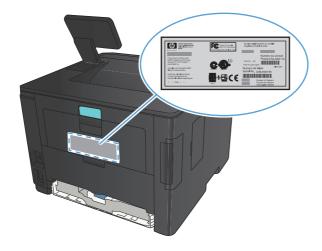

ENWW Product views

3

### **Control panel layout**

### **LCD** control panel

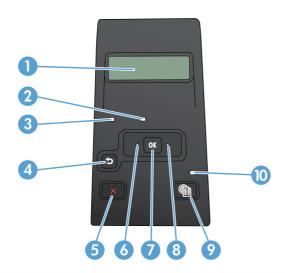

- Control-panel display: The display provides information about the product. Use the menus on the display to establish product settings.
- 2 Attention light (amber): The Attention light blinks when the product requires user attention.
- Ready light (green): The Ready light is on when the product is ready to print. It blinks when the product is receiving print data, or when the product is in sleep mode.
- 4 Back arrow 5 button: Use this button for the following actions:
  - Exit the control-panel menus.
  - Scroll back to a previous menu in a submenu list.
  - Scroll back to a previous menu item in a submenu list (without saving changes to the menu item).
- 5 Cancel X button: Press this button to cancel a print job whenever the attention light is blinking or to exit the control-panel menus.
- 6 Left arrow dubutton: Use this button to navigate through the menus or to decrease a value that appears on the display.
- 7 OK button: Press the OK button for the following actions:
  - Open the control-panel menus.
  - Open a submenu displayed on the control-panel display.
  - Select a menu item.
  - Clear some errors.
  - Begin a print job in response to a control-panel prompt (for example, when the message Press [OK] to continue
    appears on the control-panel display).
- 8 Right arrow button: Use this button to navigate through the menus or to increase a value that appears on the display.

| 9  | Setup 💸 button: This button provides quick access to the <b>Setup</b> menu. |
|----|-----------------------------------------------------------------------------|
| 10 | LED light: This light is not functional on this product.                    |

## Touchscreen control panel

NOTE: The touchscreen control panel is available on the HP LaserJet Pro 400 M401dn Printer model and the HP LaserJet Pro 400 M401dw Printer model.

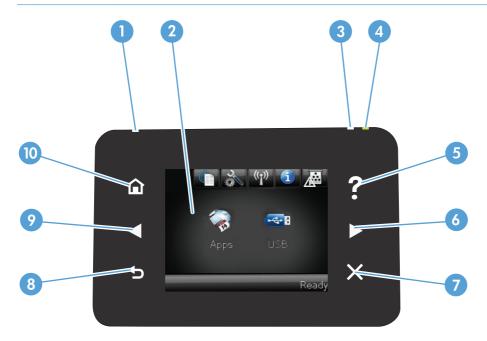

| 1 | Wireless light: indicates the wireless network is enabled. The light blinks while the product is establishing a connection to the wireless network (available on the HP LaserJet Pro 400 M401dw Printer model only). |
|---|----------------------------------------------------------------------------------------------------|
| 2 | Touchscreen display                                                                                                    |
| 3 | Attention light: indicates a problem with the product                                                                                                    |
| 4 | Ready light: indicates the product is ready                                                                                                    |
| 5 | Help button and light: provides access to the control panel help system                                                                                                    |
| 6 | Right arrow button and light: moves the cursor to the right or moves the display image to the next screen                                                                                                    |
|   | NOTE: This button illuminates only when the current screen can use this feature.                                                                                                    |
| 7 | Cancel button and light: clears settings, cancels the current job or exits the current screen                                                                                                    |
|   | NOTE: This button illuminates only when the current screen can use this feature.                                                                                                    |
| 8 | Back button and light: returns to the previous screen                                                                                                    |
|   | NOTE: This button illuminates only when the current screen can use this feature.                                                                                                    |

ENWW Product views

5

| 9  | Left arrow button and light: moves the cursor to the left                        |
|----|----------------------------------------------------------------------------------|
|    | NOTE: This button illuminates only when the current screen can use this feature. |
| 10 | Home button and light: provides access to the Home screen                        |

### **Touchscreen Home screen**

NOTE: The touchscreen control panel is available on the HP LaserJet Pro 400 M401dn Printer model and the HP LaserJet Pro 400 M401dw Printer model.

The Home screen provides access to the product features, and it indicates the product status.

NOTE: Depending on the product configuration, the features on the Home screen can vary. The layout might also be reversed for some languages.

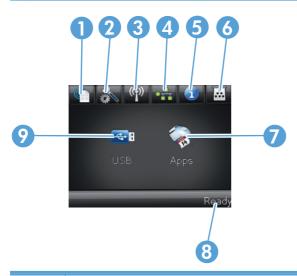

| 1 | Web Services 📦 button: provides quick access to HP Web Services features, including HP ePrint                                                                                                    |  |  |  |  |  |
|---|----------------------------------------------------------------------------------------------------|--|--|--|--|--|
|   | HP ePrint is a tool that prints documents by using any email enabled device to send them to the product's email address.                                                                                                    |  |  |  |  |  |
| 2 | Setup 👸 button: provides access to the main menus                                                                                                    |  |  |  |  |  |
| 3 | Wireless 🕪 button: provides access to the <b>Wireless Menu</b> and wireless status information (HP LaserJet Pro 400 M401dw Printer model only)                                                                                                    |  |  |  |  |  |
|   | NOTE: When you are connected to a wireless network, this icon changes to a set of signal strength bars.                                                                                                    |  |  |  |  |  |
| 4 | Network button: provides access to network settings and information (HP LaserJet Pro 400 M401n Printer, HP LaserJet Pro 400 M401dn Printer, and HP LaserJet Pro 400 M401dw Printer models only). From the network settings screen, you can print the <b>Network Summary</b> page. |  |  |  |  |  |
| 5 | Information 1 button: provides product status information. From the status summary screen, you can print the Configuration Report page.                                                                                                    |  |  |  |  |  |
| 6 | Supplies described button: provides information about supplies status. From the supplies summary screen, you can print the <b>Supplies Status</b> page.                                                                                                    |  |  |  |  |  |
| 7 | Apps button: provides access to the Apps menu to print directly from Web applications that you have downloaded from the HP ePrintCenter Web site at <a href="https://www.hpeprintcenter.com">www.hpeprintcenter.com</a>                                                           |  |  |  |  |  |
| 8 | Product status                                                                                                    |  |  |  |  |  |
| 9 | USB button: provides access to the USB Flash Drive menu                                                                                                    |  |  |  |  |  |

ENWW Product views

7

## **Print product reports**

Product reports reside within the product memory. These pages help diagnose and solve problems with the product.

NOTE: If the product language was not correctly set during installation, you can set the language manually so the information pages print in one of the supported languages. Change the language by using the **System Setup** menu on the control panel or the embedded Web server.

From the **Reports** menu, you can print several informative pages about the product.

| Menu item            | Description                                                                                                    |
|----------------------|----------------------------------------------------------------------------------------------------|
| Demo Page            | Prints a page that demonstrates print quality                                                                                                    |
| Menu Structure       | Prints a map of the control panel-menu layout. The active settings for each menu are listed.                                                                                           |
| Configuration Report | Prints a list of all the product settings. Includes network information when the product is connected to a network.                                                                    |
| Supplies Status      | Prints the status for each toner cartridge, including the following information:                                                                                                    |
|                      | Estimated percentage of cartridge life remaining                                                                                                    |
|                      | Approximate pages remaining                                                                                                    |
|                      | Part number for HP toner cartridge                                                                                                    |
|                      | Number of pages printed                                                                                                    |
|                      | <ul> <li>Information about ordering new HP toner cartridges and recycling used HP toner cartridges</li> </ul>                                                                          |
| Network Summary      | Prints a list of all product network settings (all models except HP LaserJet Pro 400 M401a Printer and HP LaserJet Pro 400 M401d Printer)                                              |
| Usage Page           | Prints a page that lists PCL pages, PCL 6 pages, PS pages, pages that were jammed or mispicked in the product, monochrome (black and white) or color pages; and reports the page count |
| PCL Font List        | Prints a list of all the PCL fonts that are installed                                                                                                    |
| PS Font List         | Prints a list of all the PostScript (PS) fonts that are installed                                                                                                    |
| PCL6 Font List       | Prints a list of all the PCL6 fonts that are installed                                                                                                    |
| Service Page         | Prints the service report                                                                                                    |

### Print product reports from an LCD control panel

- On the product control panel, press the OK button to open the menus.
- Open the **Reports** menu.
- Select the report you want to print, and then press the OK button to print the report.

## Print product reports from a touchscreen control panel

- 1. From the Home screen on the product control panel, touch the Setup 🗞 button.
- 2. Touch the Reports button.
- Touch the name of the report that you want to print.

## **Printer sharing disclaimer**

HP does not support peer-to-peer networking, as the feature is a function of Microsoft operating systems and not of the HP printer drivers. Go to Microsoft at <a href="https://www.microsoft.com">www.microsoft.com</a>.

# 2 Paper tray

- Supported paper sizes
- Supported paper types
- Load the input trays

ENWW 11

## **Supported paper sizes**

This product supports a number of paper sizes, and it adapts to various media.

NOTE: To obtain best results, select the correct paper size and type in the print driver before printing.

Table 2-1 Supported paper and print media sizes

12

| Size and dimensions            | Tray 1   | Tray 2   | Optional 500-<br>sheet Tray 3 | Duplexer (duplex models only) |  |  |
|--------------------------------|----------|----------|-------------------------------|-------------------------------|--|--|
| Letter                         | <b>√</b> | <b>✓</b> | <b>√</b>                      |                               |  |  |
| 216 x 279 mm (8.5 x 11 in)     |          |          |                               |                               |  |  |
| Legal                          | <b>✓</b> | <b>✓</b> | <b>✓</b>                      | <b>√</b>                      |  |  |
| 216 x 356 mm (8.5 x 14 in)     |          |          |                               |                               |  |  |
| A4                             | <b>✓</b> | <b>✓</b> | <b>✓</b>                      | <b>✓</b>                      |  |  |
| 210 x 297 mm (8.27 x 11.69 in) |          |          |                               |                               |  |  |
| A5                             | <u> </u> | <b>✓</b> | <b>✓</b>                      |                               |  |  |
| 148 x 210 mm (5.83 x 8.27 in)  |          |          |                               |                               |  |  |
| A6                             | <b>✓</b> | <b>✓</b> | <b>✓</b>                      |                               |  |  |
| 105 x 148 mm (4.1 x 5.8 in)    | •        | ·        | ·                             |                               |  |  |
| B5 (JIS)                       | <b>✓</b> | <b>✓</b> | <b>✓</b>                      |                               |  |  |
| 182 x 257 mm (7.17 x 10.12 in) | •        | ·        | ·                             |                               |  |  |
| Executive                      | <b>✓</b> | <b>✓</b> | <b>✓</b>                      |                               |  |  |
| 184 x 267 mm (7.24 x 10.51 in) | •        | ·        | ·                             |                               |  |  |
| Postcard (JIS)                 | <b>✓</b> |          |                               |                               |  |  |
| 100 x 148 mm (3.9 x 5.8 in)    | •        |          |                               |                               |  |  |
| Double Postcard (JIS)          | <b>✓</b> |          |                               |                               |  |  |
| 148 x 200 mm (5.8 x 7.9 in)    | •        |          |                               |                               |  |  |
| 16K                            | <b>✓</b> |          |                               |                               |  |  |
| 184 x 260 mm (7.2 x 10.2 in)   | •        |          |                               |                               |  |  |
| 16K                            | <b>✓</b> |          |                               |                               |  |  |
| 195 x 270 mm (7.7 x 10.6 in)   | •        |          |                               |                               |  |  |
| 16K                            | <b>✓</b> |          |                               |                               |  |  |
| 197 x 273 mm (7.8 x 10.8 in)   | •        |          |                               |                               |  |  |
| 8.5 x 13                       | <u> </u> | <u> </u> |                               |                               |  |  |
| 216 x 330 mm (8.5 x 13 in)     | •        | •        | •                             |                               |  |  |

Chapter 2 Paper tray ENWW

Table 2-1 Supported paper and print media sizes (continued)

| Size and dimensions                                        | Tray 1   | Tray 2 | Optional 500-<br>sheet Tray 3 | Duplexer (duplex models only) |  |
|------------------------------------------------------------|----------|--------|-------------------------------|-------------------------------|--|
| Envelope Commercial #10                                    | <b>√</b> |        |                               |                               |  |
| 105 x 241 mm (4.13 x 9.49 in)                              |          |        |                               |                               |  |
| Envelope B5 ISO                                            | ✓        |        |                               |                               |  |
| 176 x 250 mm (6.7 x 9.8 in)                                |          |        |                               |                               |  |
| Envelope C5 ISO                                            | <b>✓</b> |        |                               |                               |  |
| 162 x 229 mm (6.93 x 9.84 in)                              |          |        |                               |                               |  |
| Envelope DL ISO                                            | <b>✓</b> |        |                               |                               |  |
| 110 x 220 mm (4.33 x 8.66 in)                              |          |        |                               |                               |  |
| Envelope Monarch                                           | <b>✓</b> |        |                               |                               |  |
| 98 x 191 mm (3.9 x 7.5 in)                                 |          |        |                               |                               |  |
| Custom                                                     | <b>✓</b> |        |                               |                               |  |
| 76 x 127 mm to 216 x 356 mm                                |          |        |                               |                               |  |
| $(3.0 \times 5.0 \text{ in to } 8.5 \times 14 \text{ in})$ |          |        |                               |                               |  |

ENWW Supported paper sizes 13

## **Supported paper types**

For a complete list of specific HP-brand paper that this product supports, go to <a href="www.hp.com/support/lim401series">www.hp.com/support/lim401series</a>.

| Paper type (control panel) | Paper type (print driver)        | Tray 1   | Tray 2   | Optional<br>500-sheet<br>Tray 3 | Duplexer<br>(duplex<br>models only) |
|----------------------------|----------------------------------|----------|----------|---------------------------------|-------------------------------------|
| PLAIN 75-95 G              | Plain                            | <b>✓</b> | <b>✓</b> | ✓                               | <b>✓</b>                            |
| HP EcoSMART Lite           | HP EcoSMART Lite                 | <b>✓</b> | ✓        | ✓                               | <b>√</b>                            |
| LIGHT 60-74 G              | Light 60-74g                     | <b>✓</b> | ✓        | ✓                               | ✓                                   |
| MID-WEIGHT 96-110          | Mid-weight                       | <b>✓</b> | ✓        | ✓                               | ✓                                   |
| HEAVY 111-130 G            | Heavy 111–130g                   | <b>✓</b> | <b>√</b> | ✓                               |                                     |
| EXTRA HEAVY 131-175 G      | Extra heavy 131–175g             | <b>✓</b> |          |                                 |                                     |
| TRANSPARENCY               | Monochrome Laser<br>Transparency | ✓        | ✓        | ✓                               |                                     |
| LABELS                     | Labels                           | <b>✓</b> |          |                                 |                                     |
| LETTERHEAD                 | Letterhead                       | <b>✓</b> | <b>√</b> | ✓                               | <b>√</b>                            |
| PREPRINTED                 | Preprinted                       | <b>✓</b> | <b>✓</b> | <b>✓</b>                        | <b>✓</b>                            |
| PREPUNCHED                 | Prepunched                       | <b>✓</b> | <b>✓</b> | ✓                               | <b>✓</b>                            |
| COLOR                      | Colored                          | <b>✓</b> | <b>✓</b> | ✓                               | ✓                                   |
| ROUGH                      | Rough                            | <b>✓</b> | <b>√</b> | ✓                               |                                     |
| BOND                       | Bond                             | <b>✓</b> | <b>✓</b> | <b>✓</b>                        | ✓                                   |
| RECYCLED                   | Recycled                         | <b>✓</b> | <b>✓</b> | <b>✓</b>                        | <b>✓</b>                            |
| ENVELOPE                   | Envelope                         | <b>✓</b> |          |                                 |                                     |

14 Chapter 2 Paper tray ENWW

## **Load the input trays**

## **Load Tray 1**

1. Open Tray 1, and pull the tray extension away from the product.

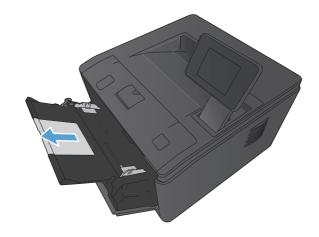

2. For long paper, flip out the extension to help hold the paper in the tray.

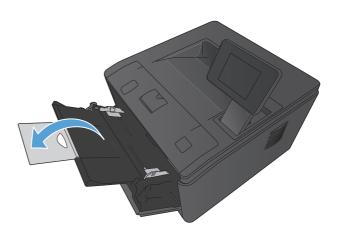

ENWW Load the input trays 15

Place the paper stack into Tray 1, and slide the paper guides so that they are against the sheets.

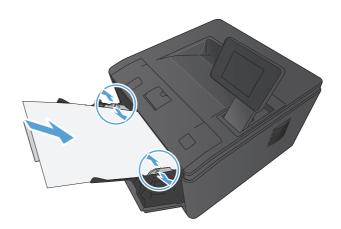

Feed the paper stack into the tray as far as it will go.

## **Load Tray 2**

16

1. Pull the tray out of the product.

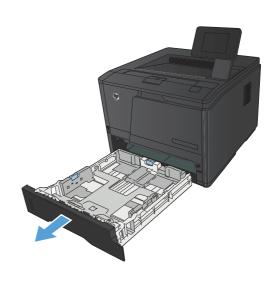

Chapter 2 Paper tray ENWW

2. Slide open the paper length and width guides by pushing outward on the blue tabs.

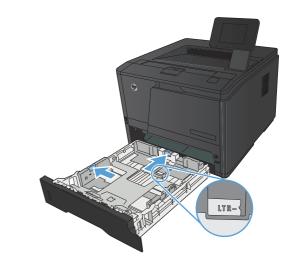

3. To load Legal-size paper, extend the tray by pressing the release button at the back of the tray inward and pulling the back of the tray out.

**NOTE:** When loaded with Legal-size paper, the tray extends from the rear of the product approximately 70 mm (2.75 in).

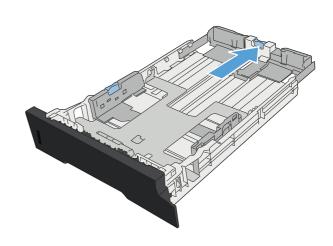

4. Place the paper in the tray and make sure that it is flat at all four corners. Slide the paper length and width guides so that they are against the stack of paper.

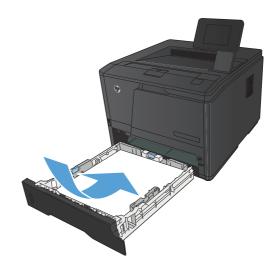

17

ENWW Load the input trays

Push down on the paper to make sure that the paper stack is below the paper limit tabs on the right side and rear of the tray.

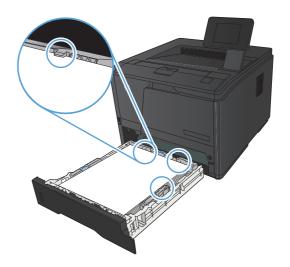

6. Slide the tray into the product.

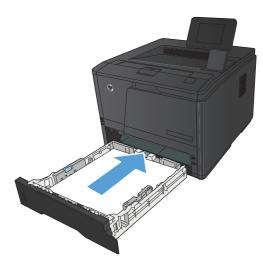

## **Load optional Tray 3**

1. Pull the tray out of the product.

18

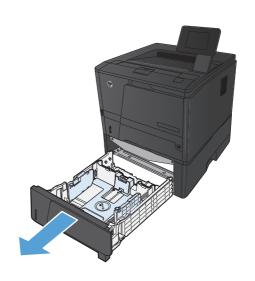

Chapter 2 Paper tray ENWW

2. Slide open the paper length and width guides by pushing outward on the blue tabs.

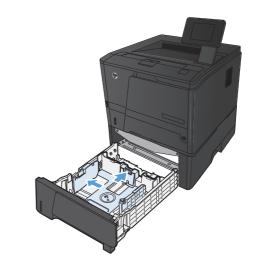

3. To load Legal-size paper, extend the tray by pressing the release button at the back of the tray inward and pulling the back of the tray out.

**NOTE:** When loaded with Legal-size paper, the tray extends from the rear of the product approximately 70 mm (2.75 in).

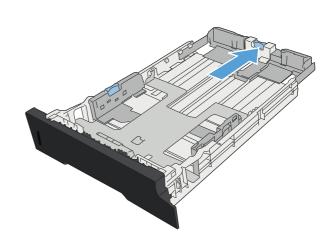

4. Place the paper in the tray and make sure that it is flat at all four corners. Slide the paper length and width guides so that they are against the stack of paper.

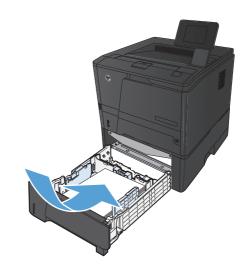

ENWW Load the input trays 19

Push down on the paper to make sure that the paper stack is below the paper limit tabs at the rear of the tray.

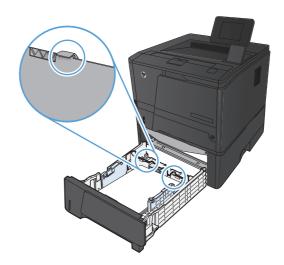

6. Slide the tray into the product.

20

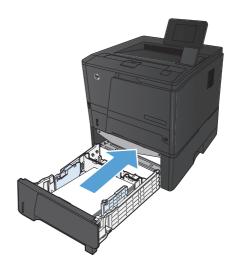

Chapter 2 Paper tray ENWW

## 3 Print

- Supported printer drivers (Windows)
- Change print-job settings (Windows)
- Change print-job settings (Mac OS X)
- Print tasks for Windows
- Print tasks for Mac OS X
- Additional print tasks (Windows)
- Additional print tasks (Mac OS X)
- Create archival-quality prints
- Use HP ePrint
- Use AirPrint
- Walk-up USB printing

ENWW 21

## **Supported printer drivers (Windows)**

Printer drivers provide access to the product features and allow the computer to communicate with the product (using a printer language). Check the installation notes and readme files on the product CD for additional software and languages.

#### **HP PCL 6 driver description**

- Installs automatically when installing the product software
- Provided as the default driver
- Recommended for printing in all supported Windows environments
- Provides the overall best speed, print quality, and product-feature support for most users
- Developed to align with the Windows Graphic Device Interface (GDI) for the best speed in Windows environments
- Might not be fully compatible with third-party and custom software programs that are based on PCL 5

#### **HP UPD PS driver description**

- Available for download from the Web at <a href="https://www.hp.com/support/ljm401series">www.hp.com/support/ljm401series</a>
- Recommended for printing with Adobe® software programs or with other highly graphics-intensive software programs
- Provides support for printing from postscript emulation needs, or for postscript flash font support

#### **HP UPD PCL 5 driver description**

- Available for download from the Web at <a href="www.hp.com/support/ljm401series">www.hp.com/support/ljm401series</a>
- Compatible with previous PCL versions and older HP LaserJet products
- The best choice for printing from third-party or custom software programs
- Designed for use in corporate Windows environments to provide a single driver for use with multiple printer models
- Preferred when printing to multiple printer models from a mobile Windows computer

#### **HP UPD PCL 6 driver description**

- Available for download from the Web at <a href="www.hp.com/support/ljm401series">www.hp.com/support/ljm401series</a>
- Recommended for printing in all supported Windows environments
- Provides the overall best speed, print quality, and product-feature support for most users

22 Chapter 3 Print ENWW

- Developed to align with the Windows Graphic Device Interface (GDI) for the best speed in Windows environments
- Might not be fully compatible with third-party and custom software programs that are based on PCL 5

## Change print-job settings (Windows)

### **Priority for changing print-job settings**

Changes to print settings are prioritized depending on where the changes are made:

NOTE: The names of commands and dialog boxes might vary depending on your software program.

- Page Setup dialog box: Click Page Setup or a similar command on the File menu of the program you are working in to open this dialog box. Settings changed here override settings changed anywhere else.
- **Print dialog box**: Click **Print**, **Print Setup**, or a similar command on the **File** menu of the program you are working in to open this dialog box. Settings changed in the **Print** dialog box have a lower priority and usually do not override changes made in the **Page Setup** dialog box.
- Printer Properties dialog box (printer driver): Click Properties in the Print dialog box to open the printer driver. Settings changed in the Printer Properties dialog box usually do not override settings anywhere else in the printing software. You can change most of the print settings here.
- **Default printer driver settings**: The default printer driver settings determine the settings used in all print jobs, *unless* settings are changed in the **Page Setup**, **Print**, or **Printer Properties** dialog boxes.
- **Printer control panel settings**: Settings changed at the printer control panel have a lower priority than changes made anywhere else.

# Change the settings for all print jobs until the software program is closed

- 1. From the software program, select the **Print** option.
- 2. Select the driver, and then click **Properties** or **Preferences**.

### Change the default settings for all print jobs

- 1. Windows XP, Windows Server 2003, and Windows Server 2008 (using the default Start menu view): Click Start, and then click Printers and Faxes.
  - Windows XP, Windows Server 2003, and Windows Server 2008 (using the Classic Start menu view): Click Start, click Settings, and then click Printers.
  - Windows Vista: Click Start, click Control Panel, and then in the category for Hardware and Sound click Printer.
  - Windows 7: Click Start, and then click Devices and Printers.
- Right-click the driver icon, and then select Printing Preferences.

24 Chapter 3 Print ENWW

## Change the product configuration settings

1. Windows XP, Windows Server 2003, and Windows Server 2008 (using the default Start menu view): Click Start, and then click Printers and Faxes.

Windows XP, Windows Server 2003, and Windows Server 2008 (using the Classic Start menu view): Click Start, click Settings, and then click Printers.

Windows Vista: Click Start, click Control Panel, and then in the category for Hardware and Sound click Printer.

Windows 7: Click Start, and then click Devices and Printers.

- 2. Right-click the driver icon, and then select **Properties** or **Printer properties**.
- 3. Click the **Device Settings** tab.

## Change print-job settings (Mac OS X)

## **Priority for changing print-job settings**

Changes to print settings are prioritized depending on where the changes are made:

NOTE: The names of commands and dialog boxes might vary depending on your software program.

- Page Setup dialog box: Click Page Setup or a similar command on the File menu of the program you are working in to open this dialog box. Settings changed here might override settings changed anywhere else.
- **Print dialog box**: Click **Print**, **Print Setup**, or a similar command on the **File** menu of the program you are working in to open this dialog box. Settings changed in the **Print** dialog box have a lower priority and do *not* override changes made in the **Page Setup** dialog box.
- Default print driver settings: The default print driver settings determine the settings used in all
  print jobs, unless settings are changed in the Page Setup or Print dialog boxes.
- Printer control panel settings: Settings changed at the printer control panel have a lower priority than changes made anywhere else.

# Change the settings for all print jobs until the software program is closed

- 1. On the File menu, click the Print item.
- 2. In the **Printer** menu, select this product.
- 3. From the settings drop-down list, change the settings that you want to change.

## Change the default settings for all print jobs

- 1. On the File menu, click the Print item.
- 2. In the **Printer** menu, select this product.
- 3. From the settings drop-down list, change the settings that you want to change.
- 4. On the **Presets** menu, click the **Save As...** option and type a name for the preset.

These settings are saved in the **Presets** menu. To use the new settings, you must select the saved preset option every time you open a program and print.

## Change the product configuration settings

- 1. From the Apple menu **c**, click the **System Preferences** menu and then click the **Print & Fax** icon.
- 2. Select the product in the left side of the window.

- 3. Click the **Options & Supplies** button.
- 4. Click the **Driver** tab.
- 5. Configure the installed options.

## **Print tasks for Windows**

## Use a printing shortcut (Windows)

- From the software program, select the **Print** option.
- Select the product, and then click the Properties or Preferences button.

3. Click the Printing Shortcuts tab.

 Select one of the shortcuts, and then click the OK button.

**NOTE:** When you select a shortcut, the corresponding settings change on the other tabs in the printer driver.

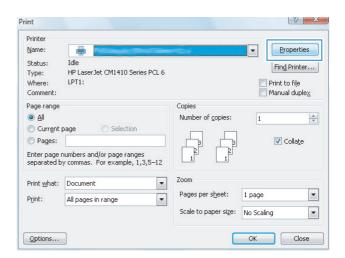

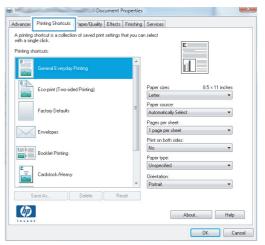

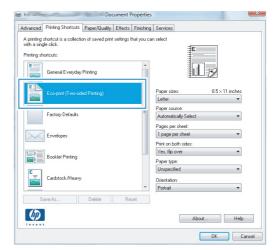

## **Create a printing shortcut (Windows)**

- From the software program, select the **Print** option.
- Select the product, and then click the Properties or Preferences button.

3. Click the **Printing Shortcuts** tab.

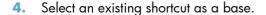

**NOTE:** Always select a shortcut before adjusting any of the settings on the right side of the screen. If you adjust the settings and then select a shortcut, or if you select a different shortcut, all your adjustments are lost.

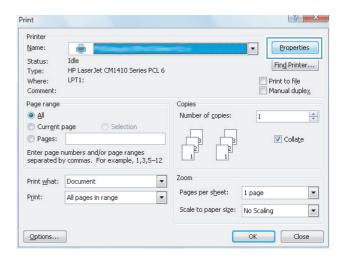

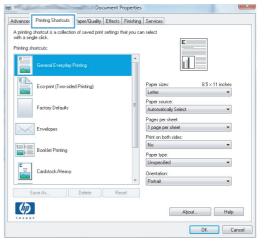

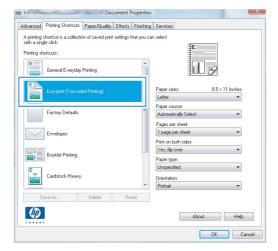

5. Select the print options for the new shortcut.

**NOTE:** You can select the print options on this tab or on any other tab in the printer driver. After selecting options on other tabs, return to the **Printing Shortcuts** tab before continuing with the next step.

Click the Save As button.

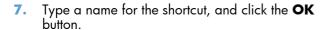

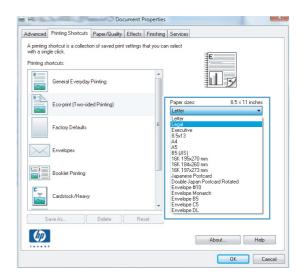

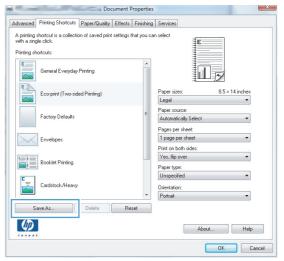

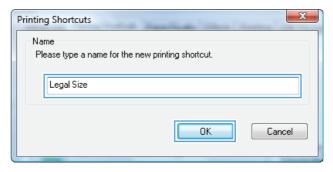

## **Automatically print on both sides with Windows**

NOTE: This section applies to the HP LaserJet Pro 400 M401d Printer, HP LaserJet Pro 400 M401dn Printer, and HP LaserJet Pro 400 M401dw Printer models only.

 On the File menu in the software program, click Print.

Select the product, and then click the Properties or Preferences button.

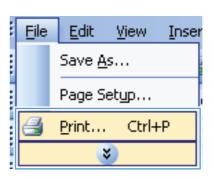

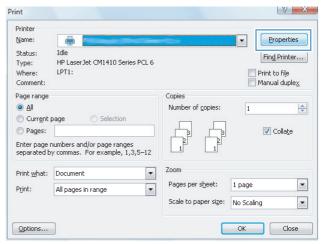

Click the Finishing tab.

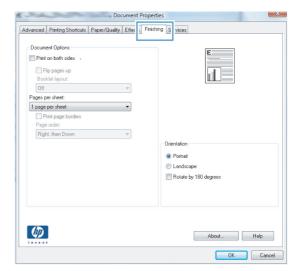

 Select the **Print on both sides** check box. Click the **OK** button to print the job.

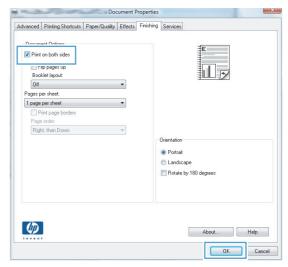

## Manually print on both sides with Windows

NOTE: This section primarily applies to the HP LaserJet Pro 400 M401a Printer and HP LaserJet Pro 400 M401n Printer models. However, the HP LaserJet Pro 400 M401d Printer, HP LaserJet Pro 400 M401dn Printer, and HP LaserJet Pro 400 M401dw Printer models also can print two-sided jobs manually if the paper is not supported by automatic two-sided printing, or if the duplexing unit has been disabled.

 On the File menu in the software program, click Print.

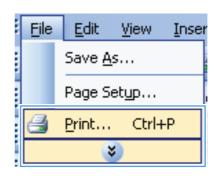

Select the product, and then click the Properties or Preferences button.

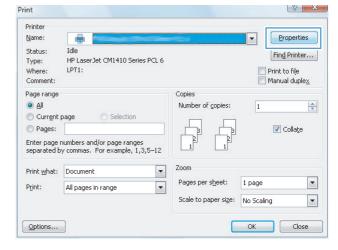

Click the Finishing tab.

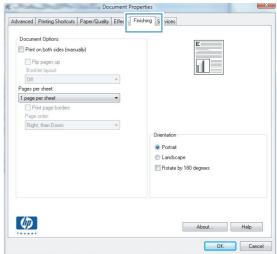

 Select the Print on both sides (manually) check box. Click the OK button to print the first side of the job.

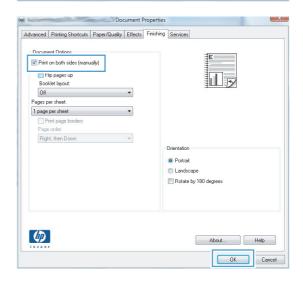

5. Retrieve the printed stack from the output bin and, maintaining the same orientation, place it in Tray 1 with the printed side down and the top of the pages toward the product.

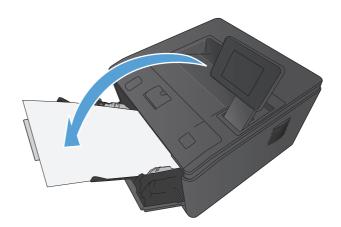

On the control panel, press the OK button to print the second side of the job.

## Print multiple pages per sheet with Windows

 On the File menu in the software program, click Print.

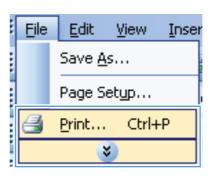

Select the product, and then click the Properties or Preferences button.

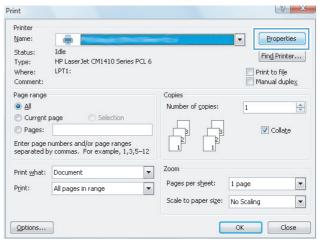

3. Click the **Finishing** tab.

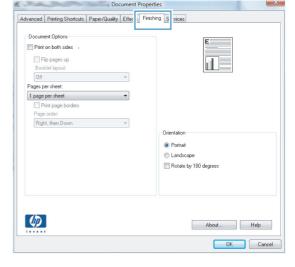

 Select the number of pages per sheet from the Pages per sheet drop-down list.

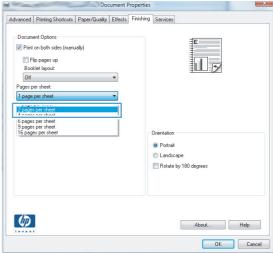

Select the correct Print page borders, Page order, and Orientation options.

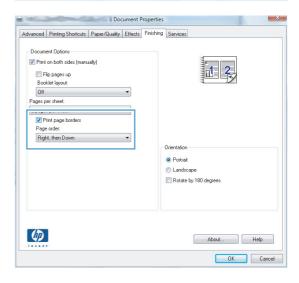

## Select the page orientation (Windows)

- From the software program, select the **Print** option.
- Select the product, and then click the Properties or Preferences button.

Click the Finishing tab.

 In the Orientation area, select the Portrait or Landscape option.

To print the page image upside down, select the **Rotate by 180 degrees** option.

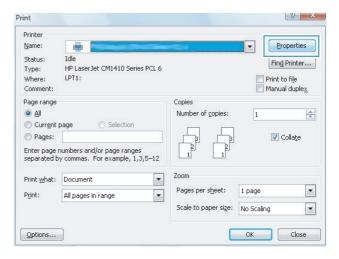

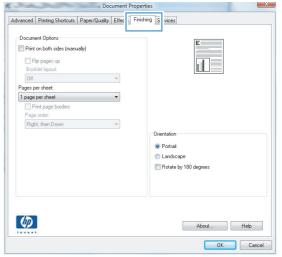

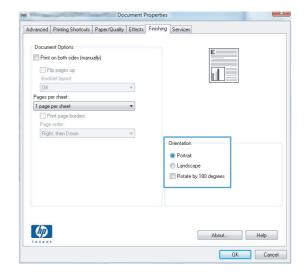

## Select the paper type (Windows)

- From the software program, select the **Print** option.
- Select the product, and then click the Properties or Preferences button.

Click the Paper/Quality tab.

 From the Paper type drop-down list, click the More... option.

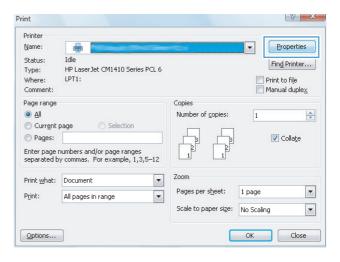

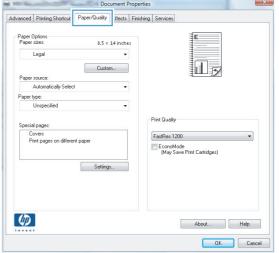

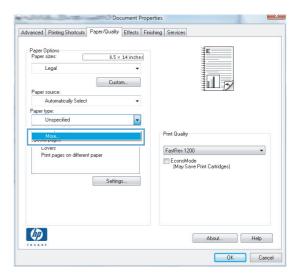

5. Select the category of paper types that best describes your paper.

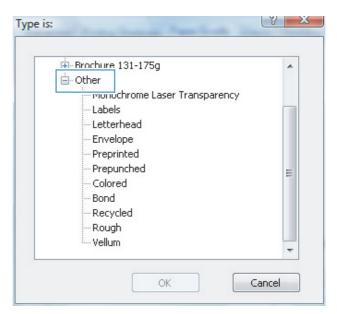

Select the option for the type of paper you are using, and click the **OK** button.

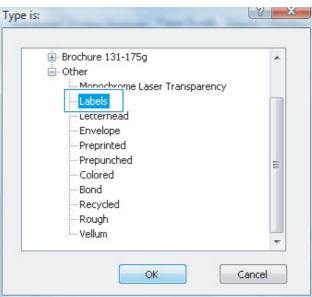

## Print the first or last page on different paper (Windows)

From the software program, select the **Print** option.

2. Select the product, and then click the **Properties** or **Preferences** button.

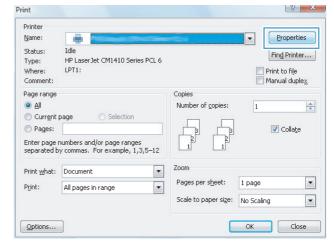

3. Click the Paper/Quality tab.

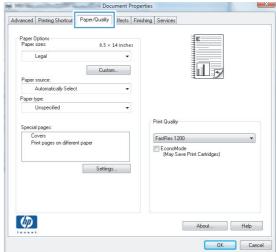

4. Click the Print pages on different paper item, and then click the Settings button to select the necessary settings for the front cover, other pages, and back cover.

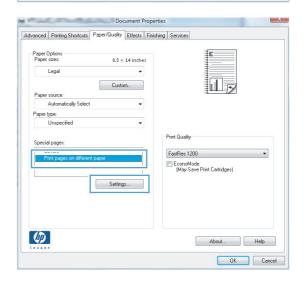

## Scale a document to fit page size (Windows)

- From the software program, select the **Print** option.
- Select the product, and then click the Properties or Preferences button.

Click the Effects tab.

 Select the **Print document on** option, and then select a size from the drop-down list.

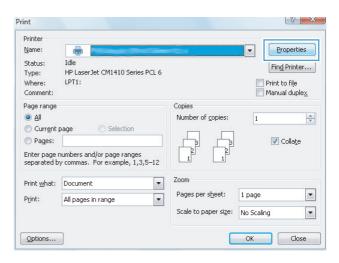

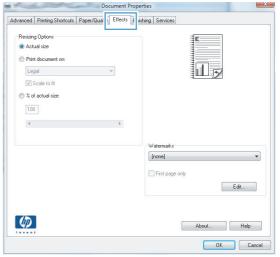

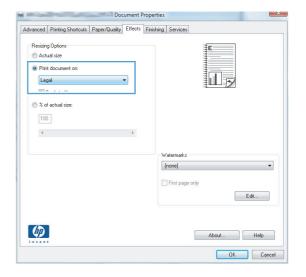

## **Create a booklet (Windows)**

- From the software program, select the **Print** option.
- Select the product, and then click the Properties or Preferences button.

3. Click the **Finishing** tab.

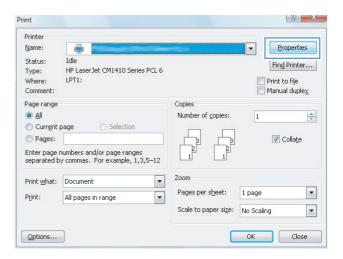

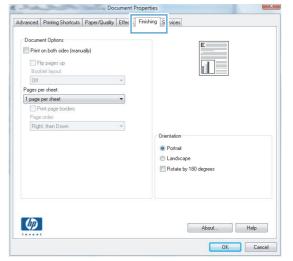

Click the Print on both sides or Print on both sides (manually) check box.

 In the Booklet layout drop-down list, select a binding option. The Pages per sheet option automatically changes to 2 pages per sheet.

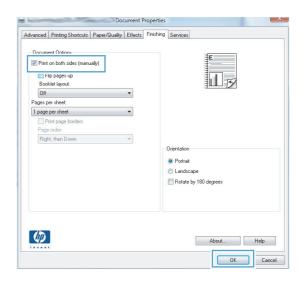

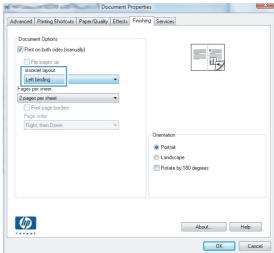

## Print tasks for Mac OS X

## Use a printing preset (Mac OS X)

- On the File menu, click the Print option.
- 2. In the **Printer** menu, select this product.
- 3. In the **Presets** menu, select the printing preset.
- Click the Print button.

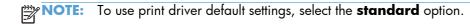

## Create a printing preset (Mac OS X)

Use printing presets to save the current printer driver settings for reuse.

- 1. On the File menu, click the Print option.
- 2. In the **Printer** menu, select this product.
- 3. Select the print settings that you want to save for reuse.
- 4. In the **Presets** menu, click the **Save As...** option, and type a name for the preset.
- Click the **OK** button.

## Automatically print on both sides (Mac OS X)

NOTE: This section applies to the HP LaserJet Pro 400 M401d Printer, HP LaserJet Pro 400 M401dn Printer, and HP LaserJet Pro 400 M401dw Printer models only.

- 1. Insert enough paper into one of the trays to accommodate the print job.
- On the File menu, click the Print option.
- 3. In the **Printer** drop-down list, select this product.
- Select the Layout drop-down item.
- 5. From the **Two-Sided** drop-down list, select a binding option.
- Click the **Print** button.

ENWW Print tasks for Mac OS X 43

## Manually print on both sides (Mac OS X)

- NOTE: This section primarily applies to the HP LaserJet Pro 400 M401a Printer and HP LaserJet Pro 400 M401n Printer models. However, the HP LaserJet Pro 400 M401d Printer, HP LaserJet Pro 400 M401dn Printer, and HP LaserJet Pro 400 M401dw Printer models also can print two-sided jobs manually if the paper is not supported by automatic two-sided printing, or if the duplex unit has been disabled.
  - Insert enough paper into Tray 1 to accommodate the print job.
  - 2. On the File menu, click the Print option.
  - In the **Printer** drop-down list, select this product.
  - Select the Manual Duplex drop-down item.
  - 5. Click the **Manual Duplex** box, and select a binding option.
  - Click the **Print** button. Follow the instructions in the pop-up window that appears on the computer screen before replacing the output stack in Tray 1 for printing the second half.
  - 7. Go to the product, and remove any blank paper that is in Tray 1.
  - Insert the printed stack in Tray 1 with the printed side down and the top of the pages toward the product.

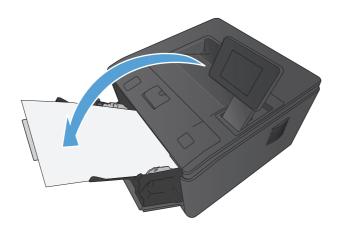

9. If prompted, touch the appropriate control panel button to continue.

## Print multiple pages on one sheet of paper (Mac OS X)

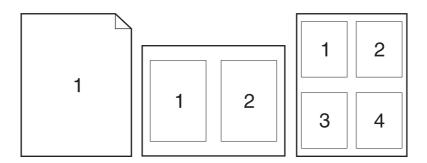

- 1. On the **File** menu, click the **Print** option.
- 2. In the **Printer** menu, select this product.
- 3. Open the Layout menu.
- 4. From the **Pages per Sheet** menu, select the number of pages that you want to print on each sheet (1, 2, 4, 6, 9, or 16).
- 5. In the **Layout Direction** area, select the order and placement of the pages on the sheet.
- 6. From the **Borders** menu, select the type of border to print around each page on the sheet.
- 7. Click the **Print** button.

## Select the page orientation (Mac OS X)

- 1. On the File menu, click the Print option.
- 2. In the **Printer** menu, select this product.
- 3. In the Copies & Pages menu, click the Page Setup button.
- Click the icon that represents the page orientation that you want to use, and then click the OK button.
- Click the **Print** button.

## Select the paper type (Mac OS X)

- 1. On the File menu, click the Print option.
- In the Printer menu, select this product.
- 3. Open the **Finishing** menu.

ENWW Print tasks for Mac OS X 45

- Select a type from the Media-type drop-down list.
- Click the Print button.

#### Print a cover page (Mac OS X)

- 1. On the File menu, click the Print option.
- 2. In the **Printer** menu, select this product.
- Open the Cover Page menu, and then select where to print the cover page. Click either the Before Document button or the After Document button.
- 4. In the Cover Page Type menu, select the message that you want to print on the cover page.
  - NOTE: To print a blank cover page, select the **standard** option from the **Cover Page Type** menu.
- 5. Click the **Print** button.

#### Scale a document to fit page size (Mac OS X)

- 1. On the **File** menu, click the **Print** option.
- 2. In the **Printer** menu, select this product.
- Open the Paper Handling menu.
- 4. In the Destination Paper Size area, click the Scale to fit paper size box, and then select the size from the drop-down list.
- 5. Click the **Print** button.

## Create a booklet (Mac OS X)

- 1. On the **File** menu, click the **Print** option.
- 2. In the **Printer** menu, select this product.
- Open the Manual Duplex menu.
- 4. Click the Manual Duplex box.
- Open the Booklet Printing menu.
- 6. Click the Format Output as Booklet box, and select a binding option.
- 7. Select the paper size.
- 8. Click the **Print** button.

## **Additional print tasks (Windows)**

#### Cancel a print job (Windows)

- 1. If the print job is currently printing, cancel it by pressing the Cancel ★ button on the product control panel.
- NOTE: Pressing the Cancel X button clears the job that the product is currently processing. If more than one process is running, pressing the Cancel X button clears the process that currently appears on the product control panel.
- 2. You can also cancel a print job from a software program or a print queue.
  - **Software program:** Typically, a dialog box appears briefly on the computer screen, allowing you to cancel the print job.
  - **Windows print queue:** If a print job is waiting in a print queue (computer memory) or print spooler, delete the job there.
    - Windows XP, Server 2003, or Server 2008: Click Start, click Settings, and then click Printers and Faxes. Double-click the product icon to open the window, right-click the print job that you want to cancel, and then click Cancel.
    - Windows Vista: Click Start, click Control Panel, and then, under Hardware and Sound, click Printer. Double-click the product icon to open the window, rightclick the print job that you want to cancel, and then click Cancel.
    - **Windows 7:** Click **Start**, and then click **Devices and Printers**. Double-click the product icon to open the window, right-click the print job that you want to cancel, and then click **Cancel**.

## Select the paper size (Windows)

- 1. From the software program, select the **Print** option.
- 2. Select the product, and then click the **Properties** or **Preferences** button.
- 3. Click the Paper/Quality tab.
- Select a size from the Paper size drop-down list.

## Select a custom paper size (Windows)

- 1. From the software program, select the **Print** option.
- 2. Select the product, and then click the **Properties** or **Preferences** button.
- Click the Paper/Quality tab.
- 4. Click the Custom button.

- 5. Type a name for the custom size and specify the dimensions.
  - The width is the short edge of the paper.
  - The length is the long edge of the paper.
- NOTE: Always load paper into the trays short edge first.
- 6. Click the **Save** button, and then click the **Close** button.

## **Print watermarks (Windows)**

- 1. From the software program, select the **Print** option.
- 2. Select the product, and then click the **Properties** or **Preferences** button.
- 3. Click the **Effects** tab.
- 4. Select a watermark from the Watermarks drop-down list.
  - Or, to add a new watermark to the list, click the **Edit** button. Specify the settings for the watermark, and then click the **OK** button.
- 5. To print the watermark on the first page only, select the First page only check box. Otherwise, the watermark is printed on each page.

## Additional print tasks (Mac OS X)

#### Cancel a print job (Mac OS X)

- 1. If the print job is currently printing, cancel it by pressing the Cancel ★ button on the product control panel.
- NOTE: Pressing the Cancel X button clears the job that the product is currently processing. If more than one print job is waiting, pressing the Cancel X button clears the print job that currently appears on the product control panel.
- 2. You can also cancel a print job from a software program or a print queue.
  - **Software program:** Typically, a dialog box appears briefly on the computer screen, allowing you to cancel the print job.
  - **Mac print queue:** Open the print queue by double-clicking the product icon in the dock. Highlight the print job, and then click **Delete**.

## Select the paper size (Mac OS X)

- 1. On the **File** menu, click the **Print** option.
- 2. In the **Printer** menu, select this product.
- In the Copies & Pages menu, click the Page Setup button.
- 4. Select a size from the **Paper Size** drop-down list, and then click the **OK** button.
- 5. Click the **Print** button.

#### Select a custom paper size (Mac OS X)

- 1. On the **File** menu, click the **Print** option.
- 2. In the **Printer** menu, select this product.
- 3. In the Copies & Pages menu, click the Page Setup button.
- 4. From the Paper Size drop-down list, select the Manage Custom Sizes option.
- 5. Specify the dimensions for the page size, and then click the **OK** button.
- Click the **Print** button.

## Print watermarks (Mac OS X)

- 1. On the File menu, click the Print option.
- 2. In the **Printer** menu, select this product.
- 3. Open the Watermarks menu.

- 4. Click the **Watermark** check box.
- 5. Beneath the check box, use the drop-down lists to set the various watermark elements.

**6.** Click the **Print** button.

## **Create archival-quality prints**

Archive print produces output that is less susceptible to toner smearing and dusting. Use archive print to create documents that you want to preserve or archive.

NOTE: Archival-quality printing is accomplished by increasing the temperature of the fuser. Because of the increased temperatures, the product prints at half-speed to avoid damage.

## **Create archival-quality prints (LCD control panel)**

- 1. On the product control panel, press the OK button to open the menus.
- 2. Open the following menus:
  - Service
  - Archive Print
- 3. Select the **On** option, and then press the OK button.

## Create archival-quality prints (touchscreen control panel)

- 1. From the Home screen on the product control panel, touch the Setup 🗞 button.
- 2. Touch the **Service** menu.
- Touch the Archive Print button, and then touch the On button.

#### **Use HP ePrint**

Use HP ePrint to print documents by sending them as an email attachment to the product's email address from any email enabled device.

NOTE: The product must be connected to a wired or wireless network and have Internet access to use HP ePrint. HP ePrint is not available with the HP LaserJet Pro 400 M401d Printer.

#### Set up HP ePrint (LCD control panel)

- 1. To use HP ePrint, you must first enable HP Web Services.
  - **a.** On the product control panel, press the OK button to open the menus.
  - **b.** Select the **HP Web Services** menu, and then press the OK button.
  - **c.** Select the **Enable Web Services** option, and then press the OK button.

When the Web Services option is enabled, the product prints an information sheet that includes the product code and instructions to sign up at <a href="https://www.eprintcenter.com">www.eprintcenter.com</a>.

- 2. Once you have registered the product, use the HP ePrintCenter Web site to define security settings and to configure default print settings for all HP ePrint jobs sent to this product.
  - **a.** Go to www.hpeprintcenter.com.
  - **b.** Click **Sign In**, and enter your HP ePrintCenter credentials or sign up for a new account.
  - Select your product from the list, or click + Add printer to add it. To add the product, you need the printer code, which is the segment of the product email address that is before the @ symbol. You can get this code by printing the Web Services page from the product control panel.

After you have added your product, you will have the option to customize the product email address.

- NOTE: This code is valid for only 24 hours from the time you enable HP Web Services. If it expires, follow the instructions to enable HP Web Services again, and obtain a new code.
- d. To prevent your product from printing unexpected documents, click ePrint Settings, and then click the Allowed Senders tab. Click Allowed Senders Only, and add the email addresses from which you want to allow ePrint jobs.
- e. To set up default settings for all ePrint jobs sent to this product, click ePrint Settings, click Print Options, and select the settings that you want to use.
- To print a document, attach it to an email message sent to the product's email address. Both the email message and the attachment will print.

#### Set up HP ePrint (touchscreen control panel)

- 1. To use HP ePrint, you must first enable HP Web Services.
  - **a.** From the Home screen on the product control panel, touch the Web Services @ button.
  - b. Touch the Enable Web Services button.
- 2. From the **HP Web Services** menu, touch the **Display E-Mail Address** button to display the product's email address on the control panel.
- 3. Use the HP ePrintCenter Web site to define security settings and to configure default print settings for all HP ePrint jobs sent to this product.
  - **a.** Go to <u>www.hpeprintcenter.com</u>.
  - **b.** Click **Sign In**, and enter your HP ePrintCenter credentials or sign up for a new account.
  - c. Select your product from the list, or click + Add printer to add it. To add the product, you need the printer code, which is the segment of the product email address that is before the @ symbol. You can get this code by printing the Web Services page from the product control panel.

After you have added your product, you will have the option to customize the product email address.

- NOTE: This code is valid for only 24 hours from the time you enable HP Web Services. If it expires, follow the instructions to enable HP Web Services again, and obtain a new code.
- **d.** To prevent your product from printing unexpected documents, click **ePrint Settings**, and then click the **Allowed Senders** tab. Click **Allowed Senders Only**, and add the email addresses from which you want to allow ePrint jobs.
- **e.** To set up default settings for all ePrint jobs sent to this product, click **ePrint Settings**, click **Print Options**, and select the settings that you want to use.
- 4. To print a document, attach it to an email message sent to the product's email address. Both the email message and the attachment will print.

ENWW Use HP ePrint 53

#### **Use AirPrint**

Direct printing using Apple's AirPrint is supported for iOS 4.2 or later. Use AirPrint to print directly to the product from an iPad (iOS 4.2), iPhone (3GS or later), or iPod touch (third generation or later) in the following applications:

- Mail
- **Photos**
- Safari
- Select third-party applications

To use AirPrint, the product must be connected to a network, or be connected through a wireless direct connection. For more information about using AirPrint and about which HP products are compatible with AirPrint, go to <a href="https://www.hp.com/go/airprint">www.hp.com/go/airprint</a>.

NOTE: You might need to upgrade the product firmware to use AirPrint. Go to www.hp.com/ support/ljm401series.

**ENWW** 54 Chapter 3 Print

## Walk-up USB printing

The HP LaserJet Pro 400 M401dn Printer and HP LaserJet Pro 400 M401dw Printer models feature printing from a USB flash drive, so that you can quickly print files without sending them from a computer. These products accept standard USB storage accessories in the USB port on the front of the products. You can print the following types of files:

- .PDF
- .JPEG
- 1. Insert the USB drive into the USB port on the front of the product.

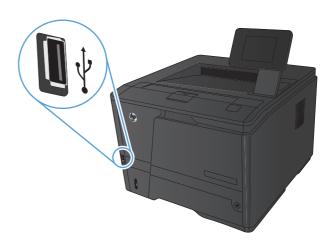

55

- 2. The **USB Flash Drive** menu opens. Touch the arrow buttons to scroll through the options.
  - Print Documents
  - View and Print Photos
  - Scan to USB Drive
- 3. To print a document, touch the **Print Documents** screen, and then touch the name of the folder on the USB drive where the document is stored. When the summary screen opens, you can touch it to adjust the settings. Touch the **Print** button to print the document.
- 4. To print photos, touch the View and Print Photos screen, and then touch the preview image for each photo that you want to print. Touch the Done button. When the summary screen opens, you can touch it to adjust the settings. Touch the Print button to print the photos.
- Retrieve the printed job from the output bin, and remove the USB drive.

ENWW Walk-up USB printing

# 4 Manage and maintain

- Use the HP Reconfiguration Utility to change the product connection
- Set up HP Wireless Direct Printing
- Use HP Web Services applications
- Configure IP network settings
- HP Device Toolbox (Windows)
- HP Utility for Mac OS X
- HP Web Jetadmin
- Product security features
- Economy settings
- Print when a toner cartridge is at estimated end of life
- Store and recycle supplies
- Replacement instructions
- Memory
- Update the firmware

ENWW 57

# Use the HP Reconfiguration Utility to change the product connection

If you are already using the product and you wish to change the way it is connected, use the HP Reconfiguration Utility to set up the connection. For example, you can reconfigure the product to use a different wireless address, to connect to a wired or wireless network, or change from a network connection to a USB connection. You can change the configuration without inserting the product CD. After you select the type of connection you wish to make, the program goes directly to the portion of the product setup procedure that needs to change.

The HP Reconfiguration Utility is located in the HP programs group on your computer.

## **Set up HP Wireless Direct Printing**

NOTE: This feature is available with wireless models only.

The HP Wireless Direct Printing feature lets you print from your wireless mobile device directly to an HP Wireless Direct-enabled product without requiring connection to an established network or the Internet. Use HP Wireless Direct to print wirelessly from the following devices:

- iPhone, iPad, or iTouch using Apple AirPrint
- Mobile devices that run Android, iOS, or Symbian using the HP ePrint Home & Biz application

To set up HP Wireless Direct from the control panel, complete the following steps:

- 1. From the Home screen on the product control panel, touch the Setup 🙈 button.
- Open the following menus:
  - Network Setup
  - Wireless Menu
  - Wireless Direct Settings
  - Wireless Direct On/Off
- NOTE: If the Wireless Direct Settings item does not appear on the control panel, you need to upload the current version of the product firmware. To get the current version, go to <a href="https://www.hp.com">www.hp.com</a>, enter the HP product number in the search box, select the specific product model, and then click the Software & Driver Downloads link.
- Touch the On menu item. The product saves the setting and then returns the control panel to the Wireless Direct Settings menu.

## **Use HP Web Services applications**

Several innovative applications are available for this product that you can download directly from the Internet. For more information and to download these applications go to the HP ePrintCenter Web site at <a href="https://www.hpeprintcenter.com">www.hpeprintcenter.com</a>.

To use this feature, the product must be connected to a computer or network that has an Internet connection. HP Web Services must be enabled on the product. Follow this procedure to enable HP Web Services:

#### **Use HP Web Services applications (LCD control panel)**

- 1. On the control panel, press the OK button.
- 2. Select the **HP Web Services** menu, and then press the OK button.

After you download an application from the HP ePrintCenter Web site, it is available in the Apps menu on the product control panel.

## Use HP Web Services applications (touchscreen control panel)

- 1. From the Home screen on the product control panel, touch the Web Services 📦 button.
- 2. Touch the **Enable Web Services** button.

After you download an application from the HP ePrintCenter Web site, it is available in the Apps menu on the product control panel.

# **Configure IP network settings**

# View or change network settings

Use the **HP Device Toolbox** to view or change IP configuration settings.

- 1. Print a configuration page, and locate the IP address.
  - If you are using IPv4, the IP address contains only digits. It has this format:

```
xxx.xxx.xxx
```

• If you are using IPv6, the IP address is a hexadecimal combination of characters and digits. It has a format similar to this:

```
xxxx::xxxx:xxxx:xxxx
```

- Open the HP Device Toolbox by clicking the Start button, clicking the Programs or All Programs group, clicking HP, clicking the product group, and then clicking HP Product Settings.
- 3. Click the **Networking** tab to obtain network information. You can change settings as needed.

# Manually configure IPv4 TCP/IP parameters from the control panel

## Manually configure IPv4 TCP/IP parameters (LCD control panel)

- 1. On the control panel, press the OK button.
- 2. Use the arrow buttons to select the **Network Setup** option, and then press the OK button.
- 3. Use the arrow buttons to select the **TCP/IP configuration** option, and then press the OK button.
- 4. Use the arrow buttons to select the **Manual** option, and then press the OK button.
- 5. Use the alphanumeric buttons to type the IP address, and then press the OK button.
- 6. If the IP address is incorrect, use the arrow buttons to select the **No** option, and then press the OK button. Repeat step 5 with the correct IP address, and then repeat step 5 for the subnet mask and default gateway settings.

# Manually configure IPv4 TCP/IP parameters (touchscreen control panel)

Use the control-panel menus to manually set an IPv4 address, subnet mask, and default gateway.

- 1. From the Home screen on the product control panel, touch the Setup 🗞 button.
- 2. Scroll to and touch the **Network Setup** menu.
- 3. Touch the TCP/IP Config menu, and then touch the Manual button.
- 4. Use the numeric keypad to enter the IP address, and touch the OK button. Touch the **Yes** button to confirm.

- 5. Use the numeric keypad to enter the subnet mask, and touch the OK button. Touch the **Yes** button to confirm.
- Use the numeric keypad to enter the default gateway, and touch the OK button. Touch the Yes button to confirm.

# Rename the product on a network

If you want to rename the product on a network so that it can be uniquely identified, use the HP Embedded Web Server.

- To open the HP Embedded Web Server, type the product IP address into the address line of a Web browser.
- NOTE: You can also access the HP Embedded Web Server from the HP Device Toolbox for Windows or the HP Utility for Mac OS X.
- Open the System tab.
- 3. On the **Device Information** page, the default product name is in the **Device Status** field. You can change this name to uniquely identify this product.
  - NOTE: Completing the other fields on this page is optional.
- 4. Click the **Apply** button to save the changes.

# Link speed and duplex settings

1997

NOTE: This information applies only to Ethernet networks. It does not apply to wireless networks.

The link speed and communication mode of the print server must match the network hub. For most situations, leave the product in automatic mode. Incorrect changes to the link speed and duplex settings might prevent the product from communicating with other network devices. If you need to make changes, use the product control panel.

NOTE: The setting must match with the network product to which you are connecting (a network hub, switch, gateway, router, or computer).

NOTE: Making changes to these settings causes the product to turn off and then on. Make changes only when the product is idle.

## Link speed and duplex settings (LCD control panel)

- 1. On the control panel, press the OK button.
- 2. Use the arrow buttons to select the **Network Setup** option, and then press the OK button.
- 3. Use the arrow buttons to select the **Link Speed** option, and then press the OK button.
- 4. Use the arrow buttons to select one of the following settings.

| Setting    | Description                                                                                                    |
|------------|----------------------------------------------------------------------------------------------------|
| Automatic  | The print server automatically configures itself for the highest link speed and communication mode allowed on the network. |
| 10T Full   | 10 Mbps, full-duplex operation                                                                                             |
| 10T Half   | 10 megabytes per second (Mbps), half-duplex operation                                                                      |
| 100TX Full | 100 Mbps, full-duplex operation                                                                                            |
| 100TX Half | 100 Mbps, half-duplex operation                                                                                            |

5. Press the OK button. The product turns off and then on.

# Link speed and duplex settings (touchscreen control panel)

- 1. On the Home screen, touch the Setup 🔊 button.
- Scroll to and touch the **Network Setup** menu.
- Touch the Link Speed menu.
- Select one of the following options.

| Setting   | Description                                                                                                    |
|-----------|----------------------------------------------------------------------------------------------------|
| Automatic | The print server automatically configures itself for the highest link speed and communication mode allowed on the network. |

| Setting    | Description                                           |
|------------|-------------------------------------------------------|
| 10T Full   | 10 Mbps, full-duplex operation                        |
| 10T Half   | 10 megabytes per second (Mbps), half-duplex operation |
| 100TX Full | 100 Mbps, full-duplex operation                       |
| 100TX Half | 100 Mbps, half-duplex operation                       |

5. Touch the  $\bigcirc K$  button. The product turns off and then on.

# **HP Device Toolbox (Windows)**

Use the HP Device Toolbox for Windows to view or change product settings from your computer. This tool opens the HP Embedded Web Server for the product.

NOTE: This tool is available only if you performed a full installation when you installed the product.

- Click the Start button, and then click the Programs item.
- Click your HP product group, and then click the HP Device Toolbox item.

| Tab or section  Home tab  Provides product, status, and configuration information. | De | Description                                                                                                    |  |
|------------------------------------------------------------------------------------|----|----------------------------------------------------------------------------------------------------|--|
|                                                                                    | •  | <b>Device Status</b> : Shows the product status and shows the approximate percent life remaining of HP supplies.                                                                                                    |  |
|                                                                                    | •  | <b>Supplies Status</b> : Shows the approximate percent life remaining of HP supplies. Actual supply life remaining can vary. Consider having a replacement supply available to install when print quality is no longer acceptable. The supply does not need to be replaced unless the print quality is no longer acceptable. |  |
|                                                                                    | •  | <b>Device Configuration</b> : Shows the information found on the product configuration page.                                                                                                    |  |
|                                                                                    | •  | <b>Network Summary</b> : Shows the information found on the product network configuration page.                                                                                                    |  |
|                                                                                    | •  | <b>Reports</b> : Allows you to print the configuration and supplies status pages that the product generates.                                                                                                    |  |
|                                                                                    | •  | <b>Event Log</b> : Shows a list of all product events and errors.                                                                                                    |  |
| System tab                                                                         | •  | <b>Device Information</b> : Provides basic product and company information.                                                                                                    |  |
| Provides the ability to configure the product from your computer.                  | •  | Paper Setup: Allows you to change the paper-handling defaults for the product.                                                                                                    |  |
|                                                                                    | •  | <b>Print Quality</b> : Allows you to change the print quality defaults for the product, including calibration settings.                                                                                                    |  |
|                                                                                    | •  | <b>Paper Types</b> : Allows you to configure print modes that correspond to the paper types that the product accepts.                                                                                                    |  |
|                                                                                    | •  | System Setup: Allows you to change the system defaults for the product.                                                                                                    |  |
|                                                                                    | •  | Service: Allows you to start the cleaning procedure on the product.                                                                                                    |  |
|                                                                                    | •  | <b>Product Security</b> : Allows you to set or change the product password.                                                                                                    |  |
|                                                                                    | •  | <b>Save and Restore</b> : Save the current settings for the product to a file on the computer. Use this file to load the same settings onto another product or to restore these settings to this product at a later time.                                                                                                    |  |
|                                                                                    |    | TE: The <b>System</b> tab can be password-protected. If this product is on a network, ays consult with the administrator before changing settings on this tab.                                                                                                    |  |

| Tab or section                                                  | Description                                                                                                    |  |
|-----------------------------------------------------------------|----------------------------------------------------------------------------------------------------|--|
| Print tab                                                       | Printing: Change the default product print settings, such as number of copies and paper orientation. These are the same options that are available on the control                                                                                                    |  |
| Provides the ability to change default print settings from your | panel.                                                                                                    |  |
| computer.                                                       | • PCL5c: View and change the PCL5c settings.                                                                                                    |  |
|                                                                 | <ul> <li>PostScript: Turn off or on the Print PS Errors feature.</li> </ul>                                                                                                    |  |
| Networking tab                                                  | Network administrators can use this tab to control network-related settings for the product when it is connected to an IP-based network. It also allows the network administrator to set up wireless direct functionality. This tab does not appear if the product is directly connected to a computer. |  |
| Provides the ability to change                                  |                                                                                                    |  |
| network settings from your computer.                            |                                                                                                    |  |
| HP Web Services tab                                             | Use this tab to set up and use various Web tools with the product.                                                                                                    |  |
| HP Smart Install tab                                            | Use this tab to download and install the print driver.                                                                                                    |  |

# **HP Utility for Mac OS X**

Use the HP Utility for Mac OS X to view or change product settings from your computer. This tool opens the HP Embedded Web Server for the product.

You can use the HP Utility when the product is connected with a USB cable or is connected to a TCP/IP-based network.

# **Open the HP Utility**

▲ From the dock, click **HP Utility**.

-or-

From Applications, click Hewlett Packard, and then click HP Utility.

# **HP Utility features**

Use the HP Utility software to perform the following tasks:

- Obtain information about supplies status.
- Obtain information about the product, such as the firmware version and the serial number.
- Print a configuration page.
- Configure the paper type and size for the tray.
- Transfer files and fonts from the computer to the product.
- Update the product firmware.
- Change the Bonjour name for the product on the Bonjour network.

ENWW HP Utility for Mac OS X 67

# **HP Web Jetadmin**

HP Web Jetadmin is an award-winning, industry-leading tool for efficiently managing a wide variety of networked HP devices, including printers, multifunction products, and digital senders. This single solution allows you to remotely install, monitor, maintain, troubleshoot, and secure your printing and imaging environment — ultimately increasing business productivity by helping you save time, control costs, and protect your investment.

HP Web Jetadmin updates are periodically made available to provide support for specific product features. Visit <a href="www.hp.com/go/webjetadmin">www.hp.com/go/webjetadmin</a> and click the **Self Help and Documentation** link to learn more about updates.

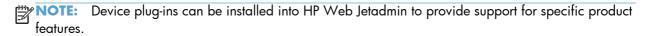

NOTE: Browsers must be Java-enabled. Web Jetadmin is not supported for Mac OS X.

# **Product security features**

The product supports security standards and recommended protocols that help you keep the product secure, protect critical information on your network, and simplify the way you monitor and maintain the product.

For in-depth information about HP's secure imaging and printing solutions, visit <a href="www.hp.com/go/secureprinting">www.hp.com/go/secureprinting</a>. The site provides links to white papers and FAQ documents about security features.

# Lock the product

1. You can attach a security cable to the slot on the back of the product.

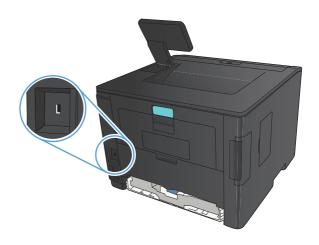

# Set or change the product password

Use the HP Embedded Web Server to set a password or change an existing password for a product on a network.

- 1. **LED control panel**: Print a configuration page from the control panel **Reports** menu.
  - **Touchscreen control panel**: From the Home screen on the product control panel, touch the Network button to find the product IP address.
- To open the HP Embedded Web Server, type the product IP address into the address line of a Web browser.
- NOTE: You can also access the HP Embedded Web Server from the HP Device Toolbox for Windows or the HP Utility for Mac OS X.
- 3. Click the **Settings** tab, and click the **Security** link.
- NOTE: If a password has previously been set, you are prompted to type the password. Type the password, and then click the **Apply** button.

ENWW Product security features 69

- 4. Type the new password in the **New Password** box and in the **Verify password** box.
- 5. At the bottom of the window, click the **Apply** button to save the password.

# **Economy settings**

### **Print with EconoMode**

This product has an EconoMode option for printing drafts of documents. Using EconoMode can use less toner and decrease the cost per page. However, using EconoMode can also reduce print quality.

HP does not recommend the full-time use of EconoMode. If EconoMode is used full-time, the toner supply might outlast the mechanical parts in the toner cartridge. If print quality begins to degrade and is no longer acceptable, consider replacing the toner cartridge.

NOTE: If this option is not available in your print driver, you can set it using the HP Embedded Web Server.

- 1. From the software program, select the **Print** option.
- Select the product, and then click the Properties or Preferences button.
- 3. Click the Paper/Quality tab.
- 4. Click the **EconoMode** check box.

# Set the sleep delay

The sleep delay feature determines how long the product must be inactive before it switches to sleep mode to reduce power consumption.

## Set the sleep delay (LCD control panel)

- 1. On the product control panel, press the OK button to open the menus.
- 2. Open the following menus:
  - System Setup
  - Energy Settings
  - Sleep Delay
- 3. Select the time for the delay, and then press the OK button.

NOTE: The default value is 15 Minutes.

ENWW Economy settings 71

## Set the sleep delay (touchscreen control panel)

- 1. From the Home screen on the product control panel, touch the Setup 🗞 button.
- 2. Open the following menus:
  - System Setup
  - Energy Settings
  - Sleep Delay
- 3. Select the time for the sleep delay.
- NOTE: The default value is 15 Minutes.

# **Set the Auto Power Down delay**

## Set the Auto Power Down delay (LCD control panel)

- 1. On the product control panel, press the OK button to open the menus.
- Open the following menus:
  - System Setup
  - Energy Settings
  - Auto Power Down
  - Auto Power Down Delay
- Select the time for the power-down delay.
- NOTE: The default value is 30 Minutes.
- 4. The product automatically wakes from the auto power-down mode when it receives jobs or when you press a button on the control panel. You can change which events cause the product to wake. Open the following menus:
  - System Setup
  - Energy Settings
  - Auto Power Down
  - Wake Events

To turn off a wake event, select the event and then select the **No** option.

## Set the Auto Power Down delay (touchscreen control panel)

- 1. From the Home screen on the product control panel, touch the Setup 🗞 button.
- 2. Open the following menus:
  - System Setup
  - Energy Settings
  - Auto Power Down
  - Auto Power Down Delay
- 3. Select the time for the power-down delay.
- NOTE: The default value is 30 Minutes.
- **4.** The product automatically wakes from the auto power-down mode when it receives jobs or when you press a button on the control panel. You can change which events cause the product to wake. Open the following menus:
  - System Setup
  - Energy Settings
  - Auto Power Down
  - Wake Events

To turn off a wake event, select the event and then select the **No** option.

ENWW Economy settings 73

# Print when a toner cartridge is at estimated end of life

**Black Low**: The product indicates when a toner cartridge level is low. Actual toner cartridge life remaining may vary. Consider having a replacement available to install when print quality is no longer acceptable. The toner cartridge does not need to be replaced now.

**Black Very Low**: The product indicates when the toner cartridge level is very low. Actual toner cartridge life remaining may vary. Consider having a replacement available to install when print quality is no longer acceptable. The toner cartridge does not need to be replaced now unless the print quality is no longer acceptable.

Once an HP toner cartridge has reached "very low", HP's Premium Protection Warranty on that toner cartridge has ended.

You can change the way the product reacts when supplies reach the Very Low state. You do not have to re-establish these settings when you install a new toner cartridge.

# **Enable or disable the At Very Low settings (LCD control panel)**

You can enable or disable the default setting at any time, and you do not have to re-enable it when you install a new toner cartridge.

- 1. On the product control panel, press the OK button to open the menus.
- 2. Open the following menus:
  - System Setup
  - Supply Settings
  - Black Cartridge
  - Very Low Setting
- 3. Select one of the following options.
  - Select the **Continue** option to set the product to alert you that the toner cartridge is very low, but to continue printing.
  - Select the **Stop** option to set the product to stop printing until you replace the toner cartridge.
  - Select the **Prompt** option to set the product to stop printing and prompt you to replace the toner cartridge. You can acknowledge the prompt and continue printing. A customer configurable option on this product is "Prompt to Remind Me in 100 pages, 200 pages, 300 pages, 400 pages, or never." This option is provided as a customer convenience and is not an indication these pages will have acceptable print quality.

Once an HP toner cartridge has reached **Very Low**, HP's premium Protection Warranty on that toner cartridge has ended.

# Enable or disable the At Very Low settings (touchscreen control panel)

You can enable or disable the default settings at any time, and you do not have to re-enable them when you install a new toner cartridge.

- 1. From the Home screen on the product control panel, touch the Setup 🔉 button.
- 2. Open the following menus:
  - System Setup
  - Supply Settings
  - Black Cartridge
  - Very Low Setting
- Select one of the following options:
  - Select the **Continue** option to set the product to alert you that the toner cartridge is very low, but to continue printing.
  - Select the Stop option to set the product to stop printing until you replace the toner cartridge.
  - Select the **Prompt** option to set the product to stop printing and prompt you to replace the
    toner cartridge. You can acknowledge the prompt and continue printing. A customer
    configurable option on this product is "Prompt to Remind Me in 100 pages, 200 pages, 300
    pages, 400 pages, or never." This option is provided as a customer convenience and is not
    an indication these pages will have acceptable print quality.

Once an HP toner cartridge has reached **Very Low**, HP's premium Protection Warranty on that toner cartridge has ended. All print defects or cartridge failures incurred when an HP toner cartridge is used in **Continue** at very low mode will not be considered to be defects in materials or workmanship in the toner cartridge under the HP Print Cartridge Warranty Statement.

# Store and recycle supplies

# **Recycle supplies**

To recycle a genuine HP toner cartridge, place the used cartridge in the box in which the new cartridge arrived. Use the enclosed return label to send the used supply to HP for recycling. For complete information, see the recycling guide that is included with each new HP supply item.

# **Toner cartridge storage**

Do not remove the toner cartridge from its package until you are ready to use it.

<u>CAUTION:</u> To prevent damage to the toner cartridge, do not expose it to light for more than a few minutes.

# **Replacement instructions**

# Change the toner cartridge

When a toner cartridge approaches the end of useful life, you are prompted to order a replacement. You can continue printing with the current cartridge until redistributing the toner no longer yields acceptable print quality.

1. Open the toner cartridge door, and then remove the toner cartridge.

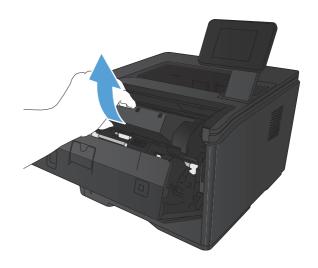

Remove the new toner cartridge from the bag. Place the used toner cartridge in the bag for recycling.

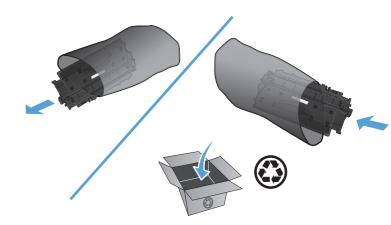

ENWW Replacement instructions 77

Grasp both sides of the toner cartridge and distribute the toner by gently rocking the cartridge.

**CAUTION:** Do not touch the shutter or the surface of the roller.

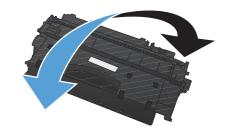

4. Bend the tab on the left side of the cartridge until the tab breaks loose. Pull the tab until all the tape is removed from the cartridge. Place the tab and tape in the toner cartridge box to return for recycling.

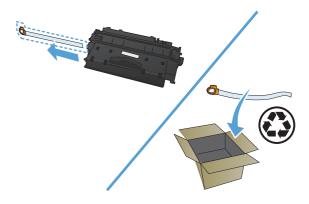

 Align the toner cartridge with the tracks inside the product, insert the toner cartridge until it is firmly seated, and then close the toner cartridge door.

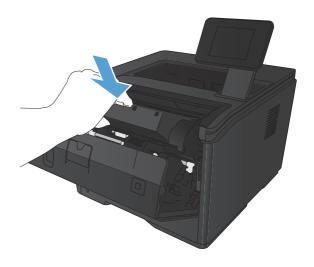

 Installation is complete. Place the used toner cartridge in the box in which the new cartridge arrived. See the enclosed recycling guide for recycling instructions.

# **Memory**

This product includes a memory panel that will accept the following third-party font and barcode memory modules. Hewlett-Packard does not sell these products.

- BarDIMM Pro, Jetmobile
- MicrDIMM Pro, Jetmobile
- TypeHaus Fonts and Barcodes Solutions, TypeHaus, Inc.
- Asian Fonts, JITCO, Ltd.
- BarDIMM® Box, Jetmobile
- BarSIMM 1.9, Jetmobile
- EIO Hard-Disk for LaserJet Series, Oberon Service SRL
- Ethernet to Token Ring Router (ETRR), Ringdale
- EuroForm Barcode 100, EuroForm A/S

ENWW Memory 79

# **Update the firmware**

HP offers periodic upgrades to the product firmware. You can load the firmware updates manually, or you can set the product to automatically load firmware updates.

# Manually update the firmware (LCD control panel)

- 1. On the product control panel, press the OK button to open the menus.
- 2. Open the following menus:
  - Service
  - LaserJet Update
  - Check For Updates Now
- 3. Select the **Yes** option, and then press the OK button to prompt the product to search for firmware updates. If the product detects an upgrade, it will begin the update process.

# Manually update the firmware (touchscreen control panel)

- 1. From the Home screen on the product control panel, touch the Setup 🔊 button.
- Open the following menus:
  - Service
  - LaserJet Update
  - Check For Updates Now
- 3. Touch the **Yes** button to prompt the product to search for firmware updates. If the product detects an upgrade, it will begin the update process.

# Set the product to automatically update the firmware (LCD control panel)

NOTE: This section applies to the HP LaserJet Pro 400 M401a Printer model only.

- 1. On the product control panel, press the OK button to open the menus.
- Open the following menus:
  - Service
  - LaserJet Update
  - Manage Updates
  - Prompt Before Install
- 3. Select the **Install Automatically** option, and then press the OK button.

# Set the product to automatically update the firmware (touchscreen control panel)

NOTE: This section applies to the HP LaserJet Pro 400 M401d Printer model only.

- 1. From the Home screen on the product control panel, touch the Setup 🔊 button.
- 2. Open the following menus:
  - Service
  - LaserJet Update
  - Manage Updates
  - Prompt Before Install
- 3. Touch the **Install Automatically** option.

ENWW Update the firmware 81

# 5 Solve problems

- Solve problems checklist
- Restore the factory-set defaults
- Control panel help system
- Interpret control panel messages
- Paper feeds incorrectly or becomes jammed
- Clear jams
- Improve print quality
- The product does not print or it prints slowly
- Solve walk-up USB printing problems
- Solve direct connection problems
- Solve wired network problems
- Solve wireless network problems
- Solve product software problems with Windows
- Solve product software problems with Mac OS X
- Remove software (Windows)
- Remove software (Mac OS X)

ENWW 83

# Solve problems checklist

Follow these steps when trying to solve a problem with the product.

- Step 1: Make sure that the product is set up correctly
- Step 2: Check the cabling or wireless connection
- Step 3: Check the control panel for error messages
- Step 4: Check the paper
- Step 5: Check the software
- Step 6: Test print functionality
- Step 7: Check the toner cartridge
- Step 8: Try sending a print job from a computer

# Step 1: Make sure that the product is set up correctly

- 1. Press the power button to turn on the product or to deactivate the Auto Power Down mode.
- Check the power-cable connections.
- 3. Make sure that the line voltage is correct for the product power configuration. (See the label on the back of the product for voltage requirements.) If you are using a power strip and its voltage is not within specifications, plug the product directly into the wall. If it is already plugged into the wall, try a different outlet.
- 4. If none of these measures restores power, contact HP Customer Care.

# Step 2: Check the cabling or wireless connection

- 1. Check the cable connection between the product and the computer. Make sure that the connection is secure.
- 2. Make sure that the cable itself is not faulty by using a different cable, if possible.
- 3. If the product is connected to a network, check the following items:
  - Check the light next to the network connection on the product. If the network is active, the light is green.
  - Make sure that you are using a network cable and not a phone cord to connect to the network.
  - Make sure the network router, hub, or switch is turned on and that it is working correctly.
  - If your computer or the product is connected to a wireless network, low signal quality or interference might be delaying print jobs.
- 4. If you are using a personal firewall system on the computer, it might be blocking communication with the product. Try temporarily disabling the firewall to see if it is the source of the problem.

# Step 3: Check the control panel for error messages

The product control panel should indicate ready status. If an error message appears, resolve the error.

# **Step 4: Check the paper**

- 1. Make sure that the paper that you are using meets specifications.
- 2. Make sure that the paper is loaded correctly in the input tray.

# Step 5: Check the software

- 1. Make sure that the product software is installed correctly.
- 2. Verify that you have installed the print driver for this product. Check the program to make sure that you are using the print driver for this product.

# **Step 6: Test print functionality**

- 1. Print a configuration page.
- 2. If the page does not print, verify that the input tray contains paper.
- 3. If the page jams in the product, clear the jam.

# Step 7: Check the toner cartridge

Print a supplies status page and check the remaining life of the toner cartridge.

# Step 8: Try sending a print job from a computer

- 1. Try printing the job from another computer that has the product software installed.
- Check the USB or network cable connection. Direct the product to the correct port, or reinstall the software, selecting the connection type that you are using.
- If the print quality is unacceptable, verify that the print settings are correct for the media that you are using.

ENWW Solve problems checklist 85

# Restore the factory-set defaults

Restoring the factory-set defaults returns all of the product and network settings to the factory defaults. It will not reset the page count, tray size, or language. To restore the product to the factory-default settings, follow these steps.

CAUTION: Restoring the factory-set defaults returns all of the settings to the factory defaults, and it also deletes any pages that are stored in the memory. The procedure then automatically restarts the product.

# Restore the factory-set defaults (LCD control panel)

- 1. On the product control panel, press the OK button to open the menus.
- 2. Open the following menus:
  - Service
  - Restore Defaults

The product automatically restarts.

# Restore the factory-set defaults (touchscreen control panel)

- 1. From the Home screen on the product control panel, touch the Setup 🚴 button.
- 2. Scroll to and touch the **Service** menu.
- 3. Scroll to and touch the **Restore Defaults** button, and then touch the OK button.

The product automatically restarts.

# **Control panel help system**

The HP LaserJet Pro 400 M401dn Printer and HP LaserJet Pro 400 M401dw Printer models have built-in Help systems that explain how to use each screen. To open the Help system, touch the Help? button in the upper-right corner of the screen.

For some screens, the Help opens to a global menu where you can search for specific topics. You can browse through the menu structure by touching the buttons in the menu.

Some Help screens include animations that guide you through procedures, such as clearing jams.

For screens that contain settings for individual jobs, the Help opens to a topic that explains the options for that screen.

If the product alerts you of an error or warning, touch the Help? button to open a message that describes the problem. The message also contains instructions to help solve the problem.

# Interpret control panel messages

# **Control panel message types**

The control panel messages indicate the current product status or situations that might require action.

Alert and warning messages appear temporarily and might require you to acknowledge the message by pressing the OK button to resume or by pressing the Cancel × button to cancel the job. With certain warnings, the job might not complete or the print quality might be affected. If the alert or warning message is related to printing and the auto-continue feature is on, the product will attempt to resume the printing job after the warning has appeared for 10 seconds without acknowledgement.

Critical error messages can indicate some kind of failure. Turning off and then turning on the power might fix the problem. If a critical error persists, the product might require service.

## **Control panel messages**

## 10.x000 Supply Error

#### **Description**

The toner cartridge memory chip cannot be read or is missing.

- 10.0000 = memory chip error
- 10.1000 = memory chip is missing

#### **Recommended action**

Reinstall the toner cartridge.

Turn the product off and then on.

If the message persists, replace the toner cartridge.

### 49 Error Turn off then on

#### **Description**

The product experienced an internal error.

#### **Recommended action**

Turn the product off, wait at least 30 seconds, and then turn the product on and wait for it to initialize.

If you are using a surge protector, remove it. Plug the product directly into the wall socket. Turn the product power on.

If the message persists, contact HP support.

#### 50.x Fuser Error Turn off then on

#### **Description**

The product has experienced an error with the fuser.

#### **Recommended action**

Turn the product power off, wait at least 30 seconds, and then turn the product power on and wait for it to initialize.

Turn off the product, wait at least 25 minutes, and then turn on the product.

If you are using a surge protector, remove it. Plug the product directly into the wall socket. Turn the product power on.

If the message persists, contact HP support.

#### 51.XX Error Turn off then on

## **Description**

The product has experienced an internal hardware error.

#### **Recommended** action

Turn the product power off, wait at least 30 seconds, and then turn the product power on and wait for it to initialize.

If you are using a surge protector, remove it. Plug the product directly into the wall socket. Turn the product on.

If the message persists, contact HP support.

#### 54.XX Error Turn off then on

#### **Description**

The product has experienced an error with one of the internal sensors.

#### **Recommended action**

Turn the product power off, wait at least 30 seconds, and then turn the product power on and wait for it to initialize.

If you are using a surge protector, remove it. Plug the product directly into the wall socket. Turn the product power on.

If the message persists, contact HP support.

#### 55.X Error Turn off then on

#### **Description**

The product has experienced an internal error.

#### **Recommended action**

Turn the product power off, wait at least 30 seconds, and then turn the product power on and wait for it to initialize.

If you are using a surge protector, remove it. Plug the product directly into the wall socket. Turn the product power on.

If the message persists, contact HP support.

#### 57 Fan error Turn off then on

#### **Description**

The product has experienced a problem with its internal fan.

#### **Recommended action**

Turn the product power off, wait at least 30 seconds, and then turn the product power on and wait for it to initialize.

If you are using a surge protector, remove it. Plug the product directly into the wall socket. Turn the product power on.

If the message persists, contact HP support.

## 59.X Error Turn off then on

#### **Description**

The product has experienced a problem with one of the motors.

#### **Recommended action**

Turn the product power off, wait at least 30 seconds, and then turn the product power on and wait for it to initialize.

If you are using a surge protector, remove it. Plug the product directly into the wall socket. Turn the product power on.

If the message persists, contact HP support.

#### 79 Error Turn off then on

#### **Description**

The product has experienced an internal firmware error.

#### **Recommended action**

Turn the product power off, wait at least 30 seconds, and then turn the product power on and wait for it to initialize.

If you are using a surge protector, remove it. Plug the product directly into the wall socket. Turn the product power on.

If the message persists, contact HP support.

#### 79 Service error Turn off then on

#### **Description**

An incompatible DIMM is installed.

#### **Recommended action**

- 1. Turn the product power off.
- 2. Install a DIMM that the product supports.
- **3.** Turn the product on.

If the message persists, contact HP support.

## Black cartridge low

#### **Description**

The toner cartridge is nearing the end of its useful life.

#### **Recommended action**

Printing can continue, but consider having a replacement toner cartridge available.

## Black cartridge very low

#### **Description**

The toner cartridge is at the end of its useful life. A customer configurable option on this product is "Prompt to Remind Me in 100 pages, 200 pages, 300 pages, 400 pages, or never." This option is provided as a customer convenience and is not an indication these pages will have acceptable print quality.

#### **Recommended action**

To ensure optimal print quality, HP recommends replacing the toner cartridge at this point. You can continue printing until you notice a decrease in print quality. Actual cartridge life may vary.

Once an HP toner cartridge has reached very low, HP's Premium Protection Warranty on that toner cartridge has ended. All print defects or cartridge failures incurred when an HP toner cartridge is used in continue at very low mode will not be considered to be defects in materials or workmanship in the toner cartridge under the HP Print Cartridge Warranty Statement.

## Cleaning

#### **Description**

The product periodically performs a cleaning procedure to maintain the best print quality.

#### **Recommended action**

Wait for the cleaning process to finish.

## **Device error Press [OK]**

#### **Description**

An internal error occurred.

## **Recommended action**

Press the OK button to resume the job.

## **Door open**

### **Description**

The product front door is open.

#### **Recommended action**

Close the door.

## **Genuine HP supply installed**

## **Description**

A genuine HP supply was installed.

#### **Recommended action**

No action necessary.

## Install black cartridge

#### **Description**

The toner cartridge is either not installed or not correctly installed in the product.

#### **Recommended action**

Install the toner cartridge.

## **Invalid driver Press [OK]**

#### **Description**

You are using an incorrect print driver.

#### **Recommended action**

Select the correct print driver.

#### Jam in <location>

#### **Description**

The product has detected a jam.

#### Recommended action

Clear the jam from the location indicated. The job should continue to print. If it does not, try reprinting the job.

If the message persists, contact HP support.

## Jam in Tray <X> Clear jam and then Press [OK]

#### **Description**

The product has detected a jam.

#### **Recommended action**

Clear the jam from the location indicated, and then press OK.

If the message persists, contact HP support.

## Load tray 1 <TYPE>, <SIZE>

#### **Description**

No trays are configured for the paper type and size that the print job is requesting.

#### **Recommended action**

Load the correct paper into Tray 1, or press OK to use paper in a different tray.

## Load tray 1 PLAIN <SIZE> Cleaning Mode

### **Description**

The product is ready to process the cleaning operation.

#### **Recommended action**

Load Tray 1 with plain paper in the size indicated, and then press the OK button.

# Load tray <X> Press [OK] for available media

#### **Description**

The tray is empty.

#### **Recommended action**

Load paper into the tray to continue printing. Press the OK button to select a different tray.

## Load tray <X> <TYPE> <SIZE>

#### **Description**

A tray is configured for the paper type and size that the print job is requesting, but that tray is empty.

#### **Recommended action**

Load the correct paper into the tray, or press the OK button to use paper in a different tray.

## Manual duplex Load tray <X> Press [OK]

#### **Description**

The first side of a manual duplex job has printed, and the page needs to be loaded to process the second side.

#### Recommended action

Load the page in the indicated tray with the side to be printed face up, and the top of the page away from you, and then press the OK button.

## Manual feed <SIZE>, <TYPE> Press [OK] for available media

#### **Description**

The product is set for manual feed mode.

#### **Recommended action**

Press the OK button to clear the message or load the correct paper into Tray 1.

## **Memory is low Press [OK]**

#### **Description**

The product memory is almost full.

#### **Recommended action**

Press the OK button to finish the job, or press the Cancel X button to cancel the job.

Break the job into smaller jobs that contain fewer pages.

## **Misprint Press [OK]**

#### **Description**

Paper has been delayed as it moves through the product.

#### **Recommended action**

Press the OK button to clear the message.

To avoid this problem, try the following solutions:

- Adjust the paper guides in the tray. Make sure the front paper guide is pushing the paper against the back edge of the tray.
- Use paper that meets HP specifications. Store paper unopened in its original packaging.
- Use the product in an area that meets the environmental specifications for this product.

## Print failure, press OK. If error repeats, turn off then on.

#### **Description**

The product cannot process the page.

#### Recommended action

Press the OK button to continue printing the job, but output might be affected.

If the error persists, turn the power off and then on. Resend the print job.

## Rear door open

#### **Description**

The product rear door is open.

#### **Recommended action**

Close the door.

## Remove shipping material from toner cartridge

#### **Description**

A toner cartridge shipping lock is installed.

#### **Recommended action**

Pull the orange tab to remove the shipping lock from the cartridge.

## Replace black cartridge

#### **Description**

The toner cartridge is at the end of its useful like, and the product is customer-configured to stop printing when it reaches the very low state.

#### **Recommended** action

To ensure optimal print quality, HP recommends replacing the toner cartridge at this point. You can continue printing until you notice a decrease in print quality. Actual cartridge life may vary. Once an HP toner cartridge has reached very low, HP's Premium Protection Warranty on that toner cartridge has ended. All print defects or cartridge failures incurred when an HP toner cartridge is used in continue at

very low mode will not be considered to be defects in materials or workmanship in the toner cartridge under the HP Print Cartridge Warranty Statement.

## **Supplies low**

#### **Description**

A toner cartridge is low.

#### **Recommended action**

Printing will continue until a Very Low message displays. Consider having a replacement toner cartridge available.

## Unexpected size in tray <X> Load <size> Press [OK]

#### **Description**

The product has detected paper in the tray that does not match the configuration for the tray.

#### **Recommended action**

Load the correct paper into the tray, or configure the tray for the size that you have loaded.

## **Unsupported black cartridge Press [OK] to continue**

#### **Description**

The product has detected an installed toner cartridge that was not made by HP.

#### **Recommended action**

Press the OK button to continue printing.

If you believe you purchased an HP supply, go to <a href="www.hp.com/go/anticounterfeit">www.hp.com/go/anticounterfeit</a>. Service or repairs that are required as a result of using unsupported supplies are not covered under HP warranty.

## Used black cartridge is installed Press [OK] to continue

#### **Description**

You are using a toner cartridge that reached the default low threshold while it was installed in another product.

#### Recommended action

Press the OK button to clear the message. Printing can continue, but consider having a replacement toner cartridge available.

## Paper feeds incorrectly or becomes jammed

## The product does not pick up paper

If the product does not pick up paper from the tray, try these solutions.

- 1. Open the product and remove any jammed sheets of paper.
- 2. Load the tray with the correct size of paper for your job.
- Make sure the paper guides in the tray are adjusted correctly for the size of paper. Adjust the guides so they are touching the paper stack without bending it.
- 4. Check the product control panel to see if the product is waiting for you to acknowledge a prompt to feed the paper manually. Load paper, and continue.

### The product picks up multiple sheets of paper

If the product picks up multiple sheets of paper from the tray, try these solutions.

- 1. Remove the stack of paper from the tray and flex it, rotate it 180 degrees, and flip it over. Do not fan the paper. Return the stack of paper to the tray.
- 2. Use only paper that meets HP specifications for this product.
- 3. Use paper that is not wrinkled, folded, or damaged. If necessary, use paper from a different package.
- 4. Make sure the tray is not overfilled. If it is, remove the entire stack of paper from the tray, straighten the stack, and then return some of the paper to the tray.
- 5. Make sure the paper guides in the tray are adjusted correctly for the size of paper. Adjust the guides so they are touching the paper stack without bending it.

#### **Prevent paper jams**

To reduce the number of paper jams, try these solutions.

- 1. Use only paper that meets HP specifications for this product.
- 2. Use paper that is not wrinkled, folded, or damaged. If necessary, use paper from a different package.
- 3. Use paper that has not previously been printed or copied on.
- 4. Make sure the tray is not overfilled. If it is, remove the entire stack of paper from the tray, straighten the stack, and then return some of the paper to the tray.
- 5. Make sure the paper guides in the tray are adjusted correctly for the size of paper. Adjust the guides so they are touching the paper stack without bending it.
- 6. If you are printing on heavy, embossed, or perforated paper, use the manual feed feature and feed sheets one at a time.

## Clear jams

#### **Jam locations**

Jams can occur in these locations:

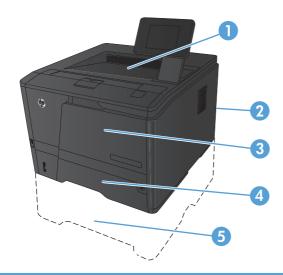

| 1 | Output bin      |
|---|-----------------|
| 2 | Rear door       |
| 3 | Tray 1          |
| 4 | Tray 2          |
| 5 | Optional Tray 3 |

Loose toner might remain in the product after a jam. This problem typically resolves itself after a few sheets have been printed.

## Clear a jam in Tray 1

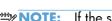

NOTE: If the sheet tears, remove all fragments before resuming printing.

1. If you can see the jammed sheet, remove the jammed sheet by pulling it straight out.

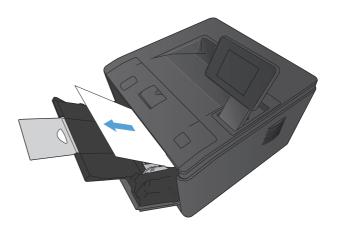

2. If you cannot see the jammed sheet, open the print cartridge door, and then remove the print cartridge.

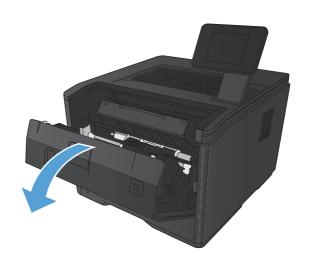

ENWW Clear jams 99

Remove the jammed sheet by pulling it straight out.

**CAUTION:** Do not pull up on the jammed sheet. Be sure to pull it straight out.

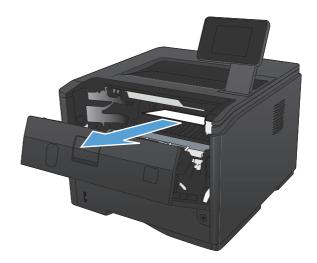

 Reinstall the print cartridge, and then close the print cartridge door.

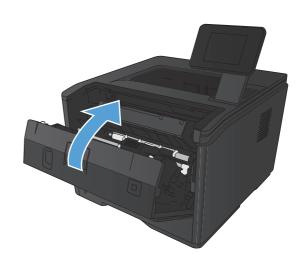

## Clear a jam in Tray 2

1. Remove the tray from the product.

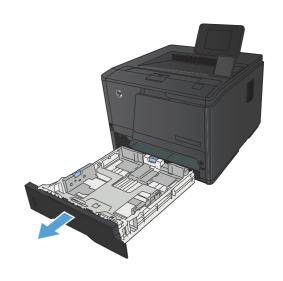

2. Remove the jammed sheet by pulling it straight

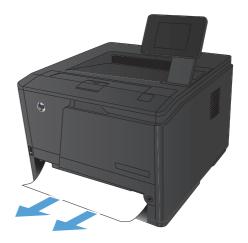

3. Replace the tray.

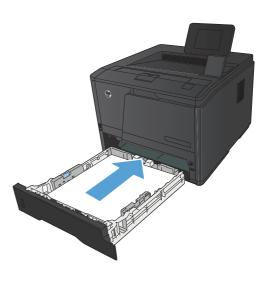

**4.** Press the OK button to continue printing.

ENWW Clear jams 101

## Clear a jam in optional Tray 3

1. Remove the tray from the product.

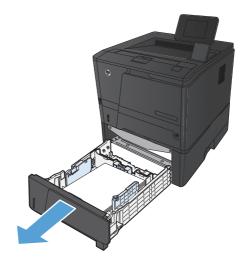

Remove the jammed sheet by pulling it straight out.

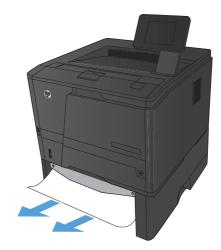

3. Replace the tray.

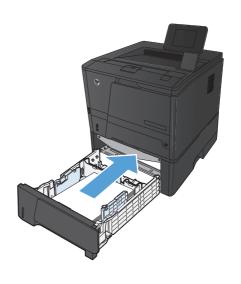

4. Press the OK button to continue printing.

## Clear jams from the output bin

CAUTION: Do not use sharp objects, such as tweezers or needle-nose pliers, to remove jams. Damage caused by sharp objects will not be covered by the warranty.

1. With both hands, grasp the paper, and carefully pull it free from the product.

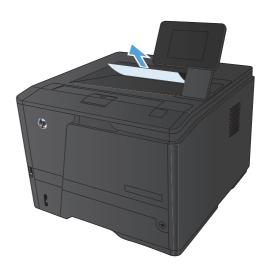

## Clear a jam in the duplexer area

1. Open the rear door.

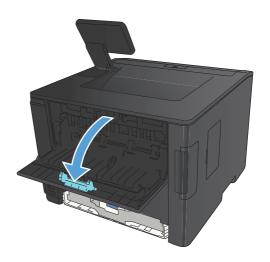

ENWW Clear jams 103

2. Remove any jammed sheets.

**NOTE:** If the sheet tears, remove all fragments before resuming printing.

**CAUTION:** Wait until the fuser area has cooled before clearing the jam.

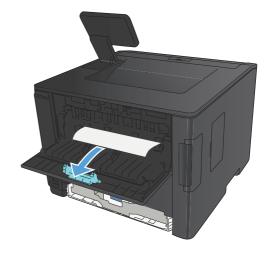

3. Close the rear door.

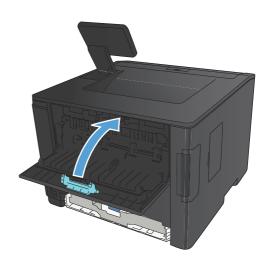

## Clear a jam in the fuser area

1. Open the rear door.

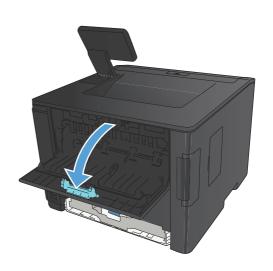

2. Remove any jammed sheets.

**NOTE:** If the sheet tears, remove all fragments before resuming printing.

**CAUTION:** Wait until the fuser area has cooled before clearing the jam.

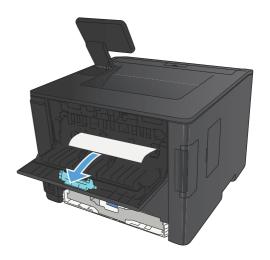

3. Close the rear door.

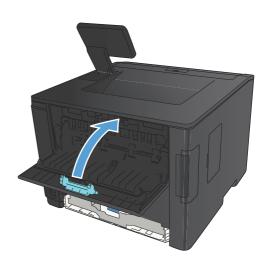

ENWW Clear jams 105

## Improve print quality

### **Check the paper type setting (Windows)**

Check the paper type setting if you are having any of the following problems:

- Toner is smearing on the printed pages.
- Repeated marks occur on the printed pages.
- Printed pages are curled.
- Toner flakes off the printed pages.
- Printed pages have small unprinted areas.
- 1. From the software program, select the **Print** option.
- 2. Select the product, and then click the **Properties** or **Preferences** button.
- Click the Paper/Quality tab.
- 4. From the **Paper type** drop-down list, click the **More...** option.
- 5. Expand the list of **Type is:** options.
- 6. Expand each category of paper types until you find the paper type that you are using.
- 7. Select the option for the type of paper you are using, and then click the **OK** button.

#### Check the paper type setting (Mac OS X)

Check the paper type setting if you are having any of the following problems:

- Toner is smearing on the printed pages.
- Repeated marks occur on the printed pages.
- Printed pages are curled.
- Toner flakes off the printed pages.
- Printed pages have small unprinted areas.
- 1. On the File menu, click the Print option.
- 2. In the **Printer** menu, select this product.
- 3. In the Copies & Pages menu, click the Page Setup button.
- 4. Select a size from the **Paper Size** drop-down list, and then click the **OK** button.
- 5. Open the **Finishing** menu.

- Select a type from the Media-type drop-down list.
- 7. Click the **Print** button.

#### **Check toner cartridge status**

#### Print the supplies status page (LCD control panel)

Information pages reside within the product memory. These pages help diagnose and solve problems with the product.

NOTE: If the product language was not correctly set during installation, you can set the language manually so the information pages print in one of the supported languages. Change the language by using the **System Setup** menu on the control panel or the embedded Web server.

- On the product control panel, press the OK button to open the menus.
- 2. Open the Reports menu.
- 3. Select the **Supplies Status** item, and then press the OK button to print the report.
- 4. Check the Supplies Status Page for "Approximate Pages Remaining" and other information regarding the toner cartridge.

#### Print the supplies status page (touchscreen control panel)

Information pages reside within the product memory. These pages help diagnose and solve problems with the product.

NOTE: If the product language was not correctly set during installation, you can set the language manually so the information pages print in one of the supported languages. Change the language by using the **System Setup** menu on the control panel or the embedded Web server.

- 1. From the Home screen on the product control panel, touch the Setup 🗞 button.
- 2. Touch the **Reports** button.
- Touch the Supplies Status button to print the report.

#### **Check the supplies status**

Check the supplies status page for the following information:

- Estimated percentage of cartridge life remaining
- Approximate pages remaining
- Part numbers for HP toner cartridges
- Number of pages printed

ENWW Improve print quality 107

#### Print a cleaning page

Print a cleaning page to remove dust and excess toner from the paper path if you are having any of the following problems:

- Specks of toner are on the printed pages.
- Toner is smearing on the printed pages.
- Repeated marks occur on the printed pages.

#### Print a cleaning page (LCD control panel)

- 1. On the product control panel, press the OK button to open the menus.
- 2. Open the following menus:
  - Service
  - Cleaning Page
- 3. Load plain paper in Tray 1, and then press the OK button to start the cleaning process.

Wait until the process is complete. Discard the page that prints.

#### Print a cleaning page (touchscreen control panel)

- 1. From the Home screen on the product control panel, touch the Setup 💸 button.
- 2. Touch the **Service** menu.
- 3. Touch the Cleaning Page button.
- 4. Load plain letter or A4 paper when you are prompted.
- 5. Touch the OK button to begin the cleaning process.

Wait until the process is complete. Discard the page that prints.

#### Inspect the toner cartridge for damage

1. Remove the toner cartridge from the product, and verify that the sealing tape has been removed.

2. Check the memory chip for damage.

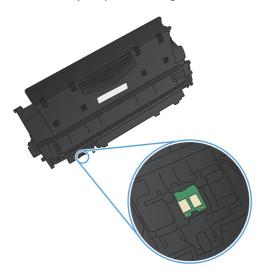

3. Examine the surface of the imaging drum on the bottom of the toner cartridge.

<u>CAUTION:</u> Do not touch the roller (imaging drum) on the bottom of the cartridge. Fingerprints on the imaging drum can cause print-quality problems.

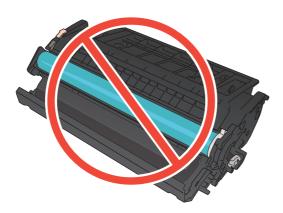

- 4. If you see any scratches, fingerprints, or other damage on the imaging drum, replace the toner cartridge.
- 5. If the imaging drum does not appear to be damaged, rock the toner cartridge gently several times and reinstall it. Print a few pages to see if the problem has resolved.

ENWW Improve print quality 109

#### Check the paper and printing environment

#### Use paper that meets HP specifications

Use different paper if you are having any of the following problems:

- The printing is too light or seems faded in areas.
- Specks of toner are on the printed pages.
- Toner is smearing on the printed pages.
- Printed characters seem misformed.
- Printed pages are curled.

Always use a paper type and weight that this product supports. In addition, follow these guidelines when selecting paper:

- Use paper that is of good quality and free of cuts, nicks, tears, spots, loose particles, dust, wrinkles, voids, staples, and curled or bent edges.
- Use paper that has not been previously printed on.
- Use paper that is designed for use in laser printers. Do not use paper that is designed only for use in inkjet printers.
- Use paper that is not too rough. Using smoother paper generally results in better print quality.

#### **Check the product environment**

Verify that the product is operating within the environmental specifications listed in the product Warranty and Legal Guide.

### **Check print job settings**

#### **Check the EconoMode setting**

This product has an EconoMode option for printing drafts of documents. Using EconoMode can use less toner. However, using EconoMode can also reduce print quality. To improve print quality, verify that the EconoMode setting is deactivated.

- 1. From the software program, select the **Print** option.
- 2. Select the product, and then click the **Properties** or **Preferences** button.
- Click the Paper/Quality tab.
- 4. Verify that the **EconoMode** check box is cleared. If there is a checkmark in the check box, click the check box to clear it.

HP does not recommend the full-time use of EconoMode. If EconoMode is used full-time, the toner supply might outlast the mechanical parts in the toner cartridge. If print quality begins to degrade and is no longer acceptable, consider replacing the toner cartridge.

## Use the print driver that best meets your printing needs

You might need to use a different print driver if the printed page has unexpected lines in graphics, missing text, missing graphics, incorrect formatting, or substituted fonts.

| HP PCL 6 driver     | <ul> <li>Provided as the default driver. This driver is automatically installed by the HP installer.</li> <li>Recommended for all Windows environments</li> </ul> |  |  |  |
|---------------------|----------------------------------------------------------------------------------------------------|--|--|--|
|                     |                                                                                                    |  |  |  |
|                     | <ul> <li>Provides the overall best speed, print quality, and product-feature support for<br/>most users</li> </ul>                                                |  |  |  |
|                     | <ul> <li>Developed to align with the Windows Graphic Device Interface (GDI) for the<br/>best speed in Windows environments</li> </ul>                             |  |  |  |
|                     | <ul> <li>Might not be fully compatible with third-party and custom software programs<br/>that are based on PCL 5</li> </ul>                                       |  |  |  |
| HP UPD PS driver    | <ul> <li>Recommended for printing with Adobe® software programs or with other<br/>highly graphics-intensive software programs</li> </ul>                          |  |  |  |
|                     | <ul> <li>Provides support for printing from postscript emulation needs, or for postscrip<br/>flash font support</li> </ul>                                        |  |  |  |
|                     | <ul> <li>Available for download from <a href="https://www.hp.com/go/upd">www.hp.com/go/upd</a></li> </ul>                                                         |  |  |  |
| HP UPD PCL 5 driver | Recommended for general office printing in Windows environments                                                                                                   |  |  |  |
|                     | <ul> <li>Compatible with previous PCL versions and older HP LaserJet products</li> </ul>                                                                          |  |  |  |
|                     | The best choice for printing from third-party or custom software programs                                                                                         |  |  |  |
|                     | <ul> <li>The best choice when operating with mixed environments that require the<br/>product to be set to PCL 5 (UNIX, Linux, mainframe)</li> </ul>               |  |  |  |
|                     | <ul> <li>Designed for use in corporate Windows environments to provide a single<br/>driver for use with multiple printer models</li> </ul>                        |  |  |  |
|                     | <ul> <li>Preferred when printing to multiple printer models from a mobile Windows computer</li> </ul>                                                             |  |  |  |
|                     | Available for download from <u>www.hp.com/go/upd</u>                                                                                                    |  |  |  |
| HP UPD PCL 6 driver | Recommended for printing in all Windows environments                                                                                                    |  |  |  |
|                     | <ul> <li>Provides the overall best speed, print quality, and printer feature support for<br/>most users</li> </ul>                                                |  |  |  |
|                     | <ul> <li>Developed to align with Windows Graphic Device Interface (GDI) for best<br/>speed in Windows environments</li> </ul>                                     |  |  |  |
|                     | <ul> <li>May not be fully compatible with third-party and custom solutions based on<br/>PCL5</li> </ul>                                                           |  |  |  |
|                     | Available for download from <u>www.hp.com/go/upd</u>                                                                                                    |  |  |  |

Download additional print drivers from this Web site: <a href="www.hp.com/support/lim401series">www.hp.com/support/lim401series</a>.

ENWW Improve print quality 111

## The product does not print or it prints slowly

#### The product does not print

If the product does not print at all, try the following solutions.

- 1. Make sure the product is turned on and that the control panel indicates it is ready.
  - If the control panel does not indicate the product is ready, turn the product off and then on again.
  - If the control panel indicates the product is ready, try sending the job again.
- 2. If the control panel indicates the product has an error, resolve the error and then try sending the job again.
- 3. Make sure the cables are all connected correctly. If the product is connected to a network, check the following items:
  - Check the light next to the network connection on the product. If the network is active, the light is green.
  - Make sure that you are using a network cable and not a phone cord to connect to the network.
  - Make sure the network router, hub, or switch is turned on and that it is working correctly.
- 4. Install the HP software from the CD that came with the product, or download the latest print driver from <a href="www.hp.com">www.hp.com</a> or the HP Smart Install tab of the HP Embedded Web Server. Using generic print drivers can cause delays clearing jobs from the print queue.
- From the list of printers on your computer, right-click the name of this product, click **Properties**, and open the **Ports** tab.
  - If you are using a network cable to connect to the network, make sure the printer name listed on the **Ports** tab matches the product name on the product configuration page.
  - If you are using a USB cable and are connecting to a wireless network, make sure the box is checked next to Virtual printer port for USB.
- 6. If you are using a personal firewall system on the computer, it might be blocking communication with the product. Try temporarily disabling the firewall to see if it is the source of the problem.
- If your computer or the product is connected to a wireless network, low signal quality or interference might be delaying print jobs.

### The product prints slowly

If the product prints, but it seems slow, try the following solutions.

- 1. Make sure the computer meets the minimum specifications for this product. For a list of specifications, go to this Web site: <a href="https://www.hp.com/support/lim401series">www.hp.com/support/lim401series</a>.
- 2. When you configure the product to print on some paper types, such as heavy paper, the product prints more slowly so it can correctly fuse the toner to the paper. If the paper type setting is not correct for the type of paper you are using, change the setting to the correct paper type. Using the archive printing mode also will slow the product printing process.
- 3. If your computer or the product is connected to a wireless network, low signal quality or interference might be delaying print jobs.

## Solve walk-up USB printing problems

NOTE: This section applies only to the HP LaserJet Pro 400 M401dn Printer and HP LaserJet Pro 400 M401dw Printer models.

- The USB Flash Drive menu does not open when you insert the USB accessory
- The file does not print from the USB storage accessory
- The file that you want to print is not listed in the USB Flash Drive menu

# The USB Flash Drive menu does not open when you insert the USB accessory

- 1. You might be using a USB storage accessory or a file system that this product does not support. Save the files on a standard USB storage accessory that uses File Allocation Table (FAT) file systems. The product supports FAT12, FAT16, and FAT32 USB storage accessories.
- 2. If another menu is already open, close that menu and then reinsert the USB storage accessory.
- 3. The USB storage accessory might have multiple partitions. (Some USB storage accessory manufacturers install software on the accessory that creates partitions, similar to a CD.) Reformat the USB storage accessory to remove the partitions, or use a different USB storage accessory.
- 4. The USB storage accessory might require more power than the product can provide.
  - **a.** Remove the USB storage accessory.
  - **b.** Turn the product off and then on.
  - **c.** Use a USB storage accessory that has its own power supply or that requires less power.
- 5. The USB storage accessory might not be functioning correctly.
  - **a.** Remove the USB storage accessory.
  - **b.** Turn the product off and then on.
  - **c.** Try printing from another USB storage accessory.

### The file does not print from the USB storage accessory

- 1. Make sure paper is in the tray.
- 2. Check the control panel for messages. If paper is jammed in the product, clear the jam.

# The file that you want to print is not listed in the USB Flash Drive menu

- 1. You might be trying to print a file type that the USB printing feature does not support. The product supports .PDF and .JPEG file types.
- 2. You might have too many files in a single folder on the USB storage accessory. Reduce the number of files in the folder by moving them to subfolders.
- 3. You might be using a character set for the file name that the product does not support. In this case, the product replaces the file names with characters from a different character set. Rename the files using ASCII characters.

## **Solve direct connection problems**

If you have connected the product directly to a computer, check the cable.

- Verify that the cable is connected to the computer and to the product.
- Verify that the cable is not longer than 5 m (16.4 ft). Try using a shorter cable.
- Verify that the cable is working correctly by connecting it to another product. Replace the cable if necessary.

## Solve wired network problems

NOTE: This section applies to all models except the HP LaserJet Pro 400 M401a Printer and HP LaserJet Pro 400 M401d Printer models.

Check the following items to verify that the product is communicating with the network. Before beginning, print a configuration page from the product control panel and locate the product IP address that is listed on this page.

- Poor physical connection
- The computer is using the incorrect IP address for the product
- The computer is unable to communicate with the product
- The product is using incorrect link and duplex settings for the network
- New software programs might be causing compatibility problems
- The computer or workstation might be set up incorrectly
- The product is disabled, or other network settings are incorrect

NOTE: HP does not support peer-to-peer networking, as the feature is a function of Microsoft operating systems and not of the HP print drivers. For more information, go to Microsoft at <a href="https://www.microsoft.com">www.microsoft.com</a>.

#### **Poor physical connection**

- 1. Verify that the product is attached to the correct network port using a cable of the correct length.
- Verify that cable connections are secure.
- 3. Look at the network port connection on the back of the product, and verify that the amber activity light and the green link-status light are lit.
- 4. If the problem continues, try a different cable or port on the hub.

### The computer is using the incorrect IP address for the product

- Open the printer properties and click the **Ports** tab. Verify that the current IP address for the product is selected. The product IP address is listed on the product configuration page.
- 2. If you installed the product using the HP standard TCP/IP port, select the box labeled **Always** print to this printer, even if its IP address changes.
- If you installed the product using a Microsoft standard TCP/IP port, use the hostname instead of the IP address.
- 4. If the IP address is correct, delete the product and then add it again.
- 5. Create a new HP TCP/IP port with the correct address.

#### The computer is unable to communicate with the product

- 1. Test network communication by pinging the network.
  - **a.** Open a command-line prompt on your computer. For Windows, click **Start**, click **Run**, and then type cmd.
  - **b.** Type ping followed by the IP address for your product.
    - For Mac OS X, open the Network Utility, and then supply the IP address in the correct field in the **Ping** pane.
  - **c.** If the window displays round-trip times, the network is working.
- 2. If the ping command failed, verify that the network hubs are on, and then verify that the network settings, the product, and the computer are all configured for the same network.

NOTE: You also can test the network connection by attempting to open the HP Embedded Web Server in a supported Web browser.

# The product is using incorrect link and duplex settings for the network

Hewlett-Packard recommends leaving this setting in automatic mode (the default setting). If you change these settings, you must also change them for your network.

#### New software programs might be causing compatibility problems

Verify that any new software programs are correctly installed and that they use the correct print driver.

### The computer or workstation might be set up incorrectly

- 1. Check the network drivers, print drivers, and the network redirection.
- 2. Verify that the operating system is configured correctly.

### The product is disabled, or other network settings are incorrect

- 1. Review the configuration page to check the status of the network protocol. Enable it if necessary.
- Reconfigure the network settings if necessary.

## Solve wireless network problems

NOTE: This section applies to the HP LaserJet Pro 400 M401dw Printer model only.

#### Wireless connectivity checklist

- Verify that the network cable is not connected.
- Verify that the product and the wireless router are turned on and have power. Also make sure that the wireless radio in the product is turned on.
- Verify that the service set identifier (SSID) is correct. Print a configuration page to determine the SSID. If you are not sure the SSID is correct, run the wireless setup again.
- With secured networks, verify that the security information is correct. If the security information is incorrect, run the wireless setup again.
- If the wireless network is working correctly, try accessing other computers on the wireless network. If the network has Internet access, try connecting to the Internet over a wireless connection.
- Verify that the encryption method (AES or TKIP) is the same for the product as it is for the wireless access point (on networks using WPA security).
- Verify that the product is within the range of the wireless network. For most networks, the product must be within 30 m (100 ft) of the wireless access point (wireless router).
- Verify that obstacles do not block the wireless signal. Remove any large metal objects between the
  access point and the product. Make sure poles, walls, or support columns containing metal or
  concrete do not separate the product and wireless access point.
- Verify that the product is located away from electronic devices that might interfere with the
  wireless signal. Many devices can interfere with the wireless signal including motors, cordless
  phones, security system cameras, other wireless networks, and some Bluetooth devices.
- Verify that the print driver is installed on the computer.
- Verify that you have selected the correct printer port.
- Verify that the computer and product connect to the same wireless network.
- For Mac OS X, verify that the wireless router supports Bonjour.

# The product does not print after the wireless configuration completes

- Make sure that the product is turned on and in the ready state.
- Turn off any third-party firewalls on your computer.
- Make sure that the wireless network is working correctly.

- 4. Make sure that your computer is working correctly. If necessary, restart the computer.
- 5. Try manually configuring the product from the control panel.

# The product does not print, and the computer has a third-party firewall installed

- 1. Update the firewall with the most recent update available from the manufacturer.
- 2. If programs request firewall access when you install the product or try to print, make sure you allow the programs to run.
- 3. Temporarily turn off the firewall, and then install the wireless product on the computer. Enable the firewall when you have completed the wireless installation.

# The wireless connection does not work after moving the wireless router or product

- 1. Make sure that the router or product connects to the same network that your computer connects to.
- 2. Print a configuration page.
- Compare the service set identifier (SSID) on the configuration page to the SSID in the printer configuration for the computer.
- 4. If the numbers are not the same, the devices are not connecting to the same network. Reconfigure the wireless setup for the product.

#### Cannot connect more computers to the wireless product

- 1. Make sure that the other computers are within the wireless range and that no obstacles block the signal. For most networks, the wireless range is within 30 m (100 ft) of the wireless access point.
- 2. Make sure that the product is turned on and in the ready state.
- Turn off any third-party firewalls on your computer.
- 4. Make sure that the wireless network is working correctly.
- 5. Make sure that your computer is working correctly. If necessary, restart the computer.

# The wireless product loses communication when connected to a VPN

• Typically, you cannot connect to a VPN and other networks at the same time.

### The network does not appear in the wireless networks list

- Make sure the wireless router is turned on and has power.
- The network might be hidden. However, you can still connect to a hidden network.

Chapter 5 Solve problems

#### The wireless network is not functioning

- 1. Make sure that the network cable is not connected.
- 2. To verify if the network has lost communication, try connecting other devices to the network.
- 3. Test network communication by pinging the network.
  - **a.** Open a command-line prompt on your computer. For Windows, click **Start**, click **Run**, and then type cmd.
  - **b.** Type ping followed by the router IP address.

For Mac OS X, open the Network Utility, and then supply the IP address in the correct field in the **Ping** pane.

- **c.** If the window displays round-trip times, the network is working.
- 4. Make sure that the router or product connects to the same network that the computer connects to.
  - **a.** Print a configuration page.
  - **b.** Compare the service set identifier (SSID) on the configuration report to the SSID in the printer configuration for the computer.
  - **c.** If the numbers are not the same, the devices are not connecting to the same network. Reconfigure the wireless setup for the product.

### Perform a wireless network diagnostic test

From the product control panel, you can run a diagnostic test that provides information about the wireless network settings.

- 1. From the Home screen on the product control panel, touch the Setup 🚴 button.
- Open the following menus
  - System Setup
  - Self Diagnostics
- Touch the Run Network Test button to start the test. The product prints a test page that shows test results.

#### Reduce interference on a wireless network

The following tips can reduce interference in a wireless network:

- Keep the wireless devices away from large metal objects, such as filing cabinets, and other electromagnetic devices, such as microwaves and cordless telephones. These objects can disrupt radio signals.
- Keep the wireless devices away from large masonry structures and other building structures. These objects can absorb radio waves and lower signal strength.
- Position the wireless router in a central location in line of sight with the wireless products on the network.

Chapter 5 Solve problems

**ENWW** 

122

## Solve product software problems with Windows

### A print driver for the product is not visible in the Printer folder

- 1. Reinstall the product software.
- NOTE: Close any applications that are running. To close an application that has an icon in the system tray, right-click the icon, and select **Close** or **Disable**.
- Try plugging the USB cable into a different USB port on the computer.

#### An error message was displayed during the software installation

- 1. Reinstall the product software.
- NOTE: Close any applications that are running. To close an application that has an icon in the system tray, right-click the icon, and select **Close** or **Disable**.
- Check the amount of free space on the drive where you are installing the product software. If necessary, free up as much space as you can, and reinstall the product software.
- 3. If necessary, run the Disk Defragmenter, and reinstall the product software.

#### The product is in Ready mode, but nothing prints

- 1. Print a configuration page, and verify the product functionality.
- Verify that all of the cables are correctly seated and within specifications. This includes the USB and power cables. Try a new cable.
- 3. Verify that the IP address on the configuration page matches the IP address for the software port. Use one of the following procedures:

#### Windows XP, Windows Server 2003, Windows Server 2008, and Windows Vista

- a. Click Start.
- b. Click Settings.
- c. Click **Printers and Faxes** (using the default Start menu view) or click **Printers** (using the Classic Start menu view).
- **d.** Right-click the product driver icon, and then select **Properties**.
- e. Click the Ports tab, and then click Configure Port.
- **f.** Verify the IP address, and then click **OK** or **Cancel**.
- **g.** If the IP addresses are not the same, delete the driver, and reinstall the driver using the correct IP address.
- **h.** Create a new HP TCP/IP port using the correct IP address.

#### Windows 7

- a. Click Start.
- **b.** Click **Devices and Printers**.
- c. Right-click the product driver icon, and then select **Printer properties**.
- d. Click the Ports tab, and then click Configure Port.
- e. Verify the IP address, and then click **OK** or **Cancel**.
- **f.** If the IP addresses are not the same, delete the driver, and reinstall the driver using the correct IP address.
- **g.** Create a new HP TCP/IP port using the correct IP address.
- 4. Try using the IP address to open the HP Embedded Web Server in a supported Web browser.

## Solve product software problems with Mac OS X

- The print driver is not listed in the Print & Fax or Print & Scan list
- The product name does not appear in the product list in the Print & Fax or Print & Scan list
- The print driver does not automatically set up the selected product in the Print & Fax or Print &
   Scan list
- A print job was not sent to the product that you wanted
- When connected with a USB cable, the product does not appear in the Print & Fax or Print & Scan list after the driver is selected.
- You are using a generic print driver when using a USB connection

#### The print driver is not listed in the Print & Fax or Print & Scan list

- 1. Make sure that the product .GZ file is in the following hard-drive folder: Library/Printers/PPDs/Contents/Resources. If necessary, reinstall the software.
- 2. If the GZ file is in the folder, the PPD file might be corrupt. Delete the file and then reinstall the software.

# The product name does not appear in the product list in the Print & Fax or Print & Scan list

- 1. Make sure that the cables are connected correctly and the product is on.
- Use the + button to add the product to the Print & Fax (Print & Scan in Mac OS X v10.7) list.
- 3. Replace the USB or network cable with a high-quality cable.

# The print driver does not automatically set up the selected product in the Print & Fax or Print & Scan list

- 1. Make sure that the cables are connected correctly and the product is on.
- 2. Make sure that the product .GZ file is in the following hard-drive folder: Library/Printers/PPDs/Contents/Resources. If necessary, reinstall the software.
- 3. If the GZ file is in the folder, the PPD file might be corrupt. Delete the file and then reinstall the software.
- 4. Use the + button to add the product to the **Print & Fax** (**Print & Scan** in Mac OS X v10.7) list.
- 5. Replace the USB or network cable with a high-quality cable.

#### A print job was not sent to the product that you wanted

- 1. Open the print queue and restart the print job.
- 2. Another product with the same or similar name might have received your print job. Print a configuration page to check the product name. Verify that the name on the configuration page matches the product name in the **Print & Fax (Print & Scan** in Mac OS X v10.7) list.

# When connected with a USB cable, the product does not appear in the Print & Fax or Print & Scan list after the driver is selected.

#### Software troubleshooting

- 1. Make sure that your Mac operating system is Mac OS X 10.5 or later.
- 2. Use the + button to add the product to the **Print & Fax** (**Print & Scan** in Mac OS X v10.7) list.

#### Hardware troubleshooting

- 1. Make sure that the product is turned on.
- 2. Make sure that the USB cable is connected correctly.
- 3. Make sure that you are using the appropriate Hi-Speed USB cable.
- 4. Make sure that you do not have too many USB devices drawing power from the chain. Disconnect all of the devices from the chain, and then connect the cable directly to the USB port on the computer.
- 5. Check to see if more than two non-powered USB hubs are connected in a row on the chain. Disconnect all of the devices from the chain, and then connect the cable directly to the USB port on the computer.
- NOTE: The iMac keyboard is a non-powered USB hub.

#### You are using a generic print driver when using a USB connection

If you connected the USB cable before you installed the software, you might be using a generic print driver instead of the driver for this product.

- 1. Delete the generic print driver.
- Reinstall the software from the product CD. Do not connect the USB cable until the software installation program prompts you.
- 3. If multiple printers are installed, make sure that you have selected the correct printer in the **Format For** drop-down menu in the **Print** dialog box.

Chapter 5 Solve problems

## **Remove software (Windows)**

#### **Windows XP**

- 1. Click Start, and then click Programs.
- 2. Click **HP**, and then click the product name.
- 3. Click **Uninstall**, and then follow the onscreen instructions to remove the software.

#### **Windows Vista and Windows 7**

- 1. Click Start, and then click All Programs.
- 2. Click **HP**, and then click the product name.
- 3. Click **Uninstall**, and then follow the onscreen instructions to remove the software.

## Remove software (Mac OS X)

You must have administrator rights to remove the software.

- 1. Disconnect the product from the computer.
- 2. Open Applications.
- 3. Select Hewlett Packard.
- 4. Select HP Uninstaller.
- 5. Select the product from the list of devices, and then click the **Uninstall** button.
- 6. After the software is uninstalled, restart the computer and empty the Trash.

# 6 Supplies and accessories

- Order parts, accessories, and supplies
- HP policy on non-HP supplies
- HP anticounterfeit Web site

ENWW 129

## Order parts, accessories, and supplies

| HP original toner cartridge and paper      | www.hp.com/go/suresupply                              |  |
|--------------------------------------------|-------------------------------------------------------|--|
| Order genuine HP parts or accessories      | www.hp.com/buy/parts                                  |  |
| Order through service or support providers | Contact an HP-authorized service or support provider. |  |

| Item                         | Part number       | Cartridge number | Description                     |
|------------------------------|-------------------|------------------|---------------------------------|
| HP LaserJet toner cartridge  | CF280A (standard) | 80A              | Black toner cartridge           |
|                              | CF280X (extended) | 80X              |                                 |
| Input tray                   | CF284A            |                  | 500-sheet Tray 3                |
| USB 2.0 printer cable C6518A |                   |                  | (2-meter standard) A-to-B cable |

## **HP policy on non-HP supplies**

Hewlett-Packard Company cannot recommend the use of non-HP toner cartridges, either new or remanufactured.

NOTE: For HP printer products, the use of a non-HP toner cartridge or a refilled toner cartridge does not affect either the warranty to the customer or any HP support contract with the customer. However, if product failure or damage is attributable to the use of a non-HP toner cartridge or refilled toner cartridge, HP will charge its standard time and materials charges to service the product for the particular failure or damage.

### **HP** anticounterfeit Web site

Go to <a href="www.hp.com/go/anticounterfeit">www.hp.com/go/anticounterfeit</a> when you install an HP toner cartridge and the control-panel message says the cartridge is non-HP. HP will help determine if the cartridge is genuine and take steps to resolve the problem.

Your toner cartridge might not be a genuine HP toner cartridge if you notice the following:

- The supplies status page indicates that a non-HP supply is installed.
- You are experiencing a high number of problems with the toner cartridge.
- The cartridge does not look like it usually does (for example, the packaging differs from HP packaging).

# Index

| A                                  | C                            | duplex printing (double-sided)              |
|------------------------------------|------------------------------|---------------------------------------------|
| accessories                        | cancel button                | automatic settings (Mac) 43                 |
| ordering 129, 130                  | LCD control panel 4          | automatic settings (Windows)                |
| AirPrint 54                        | touchscreen control panel 5  | 31                                          |
| amber light 4                      | canceling                    | manual settings (Mac) 44                    |
| anticounterfeit supplies 130       | print job (Mac) 49           | manual settings (Windows) 32                |
| applications                       | print job (Windows) 47       | duplex settings, changing 63                |
| downloading 60                     | cartridge                    | 1 3, 33                                     |
| apps button 7                      | part numbers 130             | E                                           |
| Apps menu 60                       | replacing 77                 | EconoMode settings 71                       |
| archival-quality printing          | supplies status page 8       | checking 110                                |
| creating 51                        | cartridges                   | economy settings 71                         |
| LCD control panel 51               | non-HP 130                   | Embedded Web Server                         |
| touchscreen control panel 51       | recycling 76                 | changing network settings 61                |
| attention light                    | storage 76                   | changing password 69                        |
| LCD control panel 4                | cleaning                     | changing product name 62                    |
| touchscreen control panel 5        | paper path 108               | opening 61, 62, 69                          |
| •                                  |                              | envelopes                                   |
| automatic duplex printing (double- | configuration page 8         | supported sizes 12                          |
| sided)                             | control panel                | • •                                         |
| with Mac 43                        | buttons and lights 4         | error messages, control panel 88            |
| with Windows 31                    | help 87                      | errors                                      |
| D.                                 | locating 2                   | software 123                                |
| В                                  | menu map, printing 8         | E                                           |
| back arrow                         | message types 88             | for atomic and all families repaired to 0.6 |
| LCD control panel 4                | messages, troubleshooting 88 | factory-set defaults, restoring 86          |
| back button                        | Reports menu 8, 9            | fonts                                       |
| touchscreen control panel 5        | counterfeit supplies 130     | lists, printing 8                           |
| bin, output                        |                              | fraud Web site 130                          |
| locating 2                         | D                            | front cover                                 |
| bins, output                       | default gateway, setting 61  | locating 2                                  |
| jams, clearing 103                 | defaults, restoring 86       |                                             |
| booklets                           | door release, locating 2     | G                                           |
| printing (Mac) 46                  | drivers                      | gateway, setting default 61                 |
| printing (Windows) 41              | changing settings (Mac) 26   | green light 4                               |
| buttons                            | changing settings (Windows)  |                                             |
| on LCD control panel 4             | 24                           | H                                           |
| on touchscreen control panel 5     | presets (Mac) 43             | help button and light                       |
| buttons on control panel 4         | settings (Mac) 43            | touchscreen control panel 5                 |
| ·                                  | usage page 8                 | help, control panel 87                      |

ENWW Index 131

| home button 5                                                                                                    | LCD control panel              | installing the product 58      |
|----------------------------------------------------------------------------------------------------|--------------------------------|--------------------------------|
| Home screen, control panel 7                                                                                                    | buttons and lights 4           | IPv4 address 61                |
| HP Device Toolbox, using 65                                                                                                    | LED light 4                    | settings report 8              |
| HP Embedded Web Server                                                                                                    | left arrow                     | subnet mask 61                 |
| changing network settings 61                                                                                                    | LCD control panel 4            | non-HP supplies 130            |
| changing password 69                                                                                                    | touchscreen control panel 5    | • •                            |
| changing product name 62                                                                                                    | lights                         | 0                              |
| opening 61, 62, 69                                                                                                    | on LCD control panel 4         | Ok button 4                    |
| HP ePrint                                                                                                    | on touchscreen control panel 5 | online help, control panel 87  |
| setup 52, 53                                                                                                    | lights on control panel 4      | ordering                       |
| using 52                                                                                                    | link speed settings 63         | supplies and accessories 130   |
| HP fraud Web site 130                                                                                                    | loading paper                  | ordering supplies              |
| HP PCL 6 print driver 111                                                                                                    | input tray 15                  | Web sites 129                  |
| HP Reconfiguration Utility                                                                                                    | lock                           | orientation                    |
| network installation 58                                                                                                    |                                | changing (Mac) 45              |
|                                                                                                    | product 69                     | changing (Windows) 36          |
| HP UPD PCL 5 print driver 111                                                                                                    | M                              |                                |
| HP UPD PCL 6 print driver 111                                                                                                    |                                | output bin                     |
| HP UPD PS print driver 111                                                                                                    | Mac                            | locating 2                     |
| HP Utility for Mac                                                                                                    | driver settings 26, 43         | P                              |
| Bonjour 67                                                                                                    | HP Utility 67                  |                                |
| features 67                                                                                                    | problems, troubleshooting 125  | page count 8                   |
| opening 67                                                                                                    | managing network 61            | page orientation               |
| HP Utility, Mac 67                                                                                                    | media                          | changing (Mac) 45              |
| HP Web Jetadmin 68                                                                                                    | pages per sheet (Mac) 45       | changing (Windows) 36          |
| HP Web Services                                                                                                    | menus, control panel           | page sizes                     |
| applications 60                                                                                                    | map, printing 8                | scaling documents to fit (Mac) |
| enabling 52, 60                                                                                                    | messages, control panel 88     | 46                             |
|                                                                                                    | model number                   | scaling documents to fit       |
| I                                                                                                    | locating 3                     | (Windows) 40                   |
| information button 7                                                                                                    | multiple pages per sheet       | pages per sheet                |
| input tray                                                                                                    | Mac 45                         | Mac 45                         |
| loading 15                                                                                                    | printing (Windows) 34          | selecting (Windows) 34         |
| locating 2                                                                                                    | · -                            | paper                          |
| input trays                                                                                                    | N                              | jams 97                        |
| loading 15                                                                                                    | n-up printing                  | ordering 130                   |
| interface ports                                                                                                    | Mac 45                         | pages per sheet (Mac) 45       |
| locating 3                                                                                                    | selecting (Windows) 34         | selecting 110                  |
| IPv4 address 61                                                                                                    | network                        | supported sizes 12             |
|                                                                                                    | password, changing 69          | supported types 14             |
| J                                                                                                    | password, setting 69           | paper environment 110          |
| jams                                                                                                    | product name, changing 62      | paper jams                     |
| locating 98                                                                                                    | settings, changing 61          | locating 98                    |
| output bin, clearing 103                                                                                                    | settings, viewing 61           | paper path                     |
| preventing 97                                                                                                    | test wireless 121              | cleaning 108                   |
| tracking number of 8                                                                                                    | network button 7               | paper pickup problems          |
| Jetadmin, HP Web 68                                                                                                    | network port                   | solving 97                     |
| Joing amini, in 1160 00                                                                                                    | locating 3                     | paper sizes                    |
| The second second secon | networks                       | • •                            |
| landscape orientation                                                                                                    |                                | selecting (Mac) 49             |
|                                                                                                    | configuration page 8           | selecting (Windows) 47         |
| changing (Mac) 45                                                                                                    | default gateway 61             |                                |
| changing (Windows) 36                                                                                                    |                                |                                |

132 Index ENWW

| selecting custom sizes (Mac) | printing environment 110          | drivers 24                      |
|------------------------------|-----------------------------------|---------------------------------|
| 49                           | printing on both sides            | drivers (Mac) 26                |
| selecting custom sizes       | automatic settings (Mac) 43       | factory-set defaults, restoring |
| (Windows) 47                 | automatic settings (Windows)      | 86                              |
| paper type                   | 31                                | network report 8                |
| checking settings 106        | manual settings (Mac) 44          | setup button 4                  |
| paper types                  | manual settings (Windows) 32      | touchscreen control panel 7     |
| selecting (Mac) 45           | problem-solving                   | shortcuts (Windows)             |
| selecting (Windows) 37       | no response 112                   | creating 29                     |
| paper, covers                | slow response 113                 | using 28                        |
| printing (Mac) 46            | product status 7                  | sleep delay                     |
| printing (Windows) 38        | PS font list 8                    | disabling 71                    |
| part numbers                 |                                   | enabling 71                     |
| toner cartridge 130          | R                                 | slot for security cable         |
| PCL font list 8              | ready light                       | locating 3                      |
| portrait orientation         | LCD control panel 4               | software                        |
| changing (Mac) 45            | touchscreen control panel 5       | HP Utility for Mac 67           |
| changing (Windows) 36        | rear door                         | HP Web Jetadmin 68              |
| ports                        | locating 3                        | problems 123                    |
| locating 3                   | recycling supplies 76             | uninstalling for Mac 128        |
| power button                 | replacing toner cartridge 77      | uninstalling for Windows 127    |
| locating 2                   | reports                           | solving                         |
| power connection             | Configuration Report 8            | walk-up USB printing            |
| locating 3                   | Demo Page 8                       | problems 114                    |
| power-down delay             | Menu Structure 8                  | solving problems                |
| setting 72                   | Network Summary 8                 | checklist 84                    |
| presets (Mac) 43             | PCL Font List 8                   | control panel messages 88       |
| print drivers                | PCL6 Font List 8                  | with paper feeds 97             |
| choosing 111                 | PS Font List 8                    | special paper for covers        |
| print drivers (Mac)          | Service Page 8                    | printing (Mac) 46               |
| changing settings 26         | Supplies Status 8                 | printing (Windows) 38           |
| settings 43                  | Usage Page 8                      | status                          |
| print job                    | Reports menu 8, 9                 | Home screen, control panel 7    |
| canceling (Mac) 49           | resize documents                  | HP Utility, Mac 67              |
| canceling (Windows) 47       | Mac 46                            | supplies, printing report 8     |
| print job settings           | Windows 40                        | storing                         |
| checking 110                 | restoring factory-set defaults 86 | toner cartridges 76             |
| print quality                | right arrow                       | subnet mask 61                  |
| improving 106                | LCD control panel 4               | supplies                        |
| printer driver (Windows)     | touchscreen control panel 5       | counterfeit 130                 |
| supported 22                 |                                   | low threshold settings 74       |
| printer drivers (Mac)        | S                                 | non-HP 130                      |
| settings 43                  | scale documents                   | ordering 129, 130               |
| printer drivers (Windows)    | Mac 46                            | part numbers 130                |
| changing settings 24         | Windows 40                        | recycling 76                    |
| printing                     | serial number                     | replacing toner cartridge 77    |
| from USB storage accessories | locating 3                        | status, viewing with HP Utility |
| 55                           | service page 8                    | for Mac 67                      |
| product reports 8, 9         | settings                          | using when low 74               |
| settings (Mac) 43            | driver presets (Mac) 43           | supplies button 7               |
|                              |                                   |                                 |

ENWW Index 133

| wired network 117 wireless network 119 two-sided printing |
|-----------------------------------------------------------|
| automatic settings (Mac) 43                               |
| automatic settings (Windows)                              |
| 31                                                        |
| manual settings (Mac) 44                                  |
| manual settings (Windows) 32                              |
| types of paper suppported 14                              |
| Types of paper supplement.                                |
| U                                                         |
| uninstalling Mac software 128                             |
| uninstalling Windows software                             |
| 127                                                       |
| usage page 8                                              |
| USB button 7                                              |
| USB cable, part number 130                                |
| USB connection                                            |
| troubleshooting 116                                       |
| USB port                                                  |
| locating 3                                                |
| USB storage accessories                                   |
| printing from 55                                          |
| prining name as                                           |
| W                                                         |
| walk-up USB port                                          |
| locating 2                                                |
| walk-up USB printing 55                                   |
| watermarks                                                |
| printing (Mac) 49                                         |
| printing (Windows) 48                                     |
| Web Services                                              |
| applications 60                                           |
| enabling 60                                               |
| Web Services button 7                                     |
| Web sites                                                 |
| fraud reports 130                                         |
| ordering supplies 129                                     |
| Windows                                                   |
| driver settings 24                                        |
| wireless button 7                                         |
| wireless diagnostic test 121                              |
| wireless light 5                                          |
| wireless network                                          |
| diagnostic test 121                                       |
| troubleshooting 119                                       |
| wireless network interference 122                         |
|                                                           |
|                                                           |
|                                                           |
|                                                           |

134 Index ENWW

www.hp.com

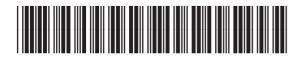

hp